## **MACHINESHOP**

**Getting Started Guide** 

Parker Automation - CTC 50 W. TechneCenter Drive, Milford, Ohio 45150 Phone: 513-831-2340 Technical Support: 513-248-1714

A3-05724-103

## **Copyright and Trademark Notice**

Copyright © 2001 by Parker Automation - CTC. All rights reserved. No part of this publication may be reproduced, transmitted, transcribed, stored in a retrieval system, in any form or by any means, mechanical, photocopying, recording or otherwise, without the prior written consent of Parker Automation - CTC.

While every precaution has been taken in preparing this manual, Parker Automation - CTC and the author assume no responsibility for errors or omissions. Neither is any liability assumed for damages resulting from the use of the information contained herein. All product and company names are trademarks of their respective companies and licenses.

## **Product Warranty Information**

Parker Automation - CTC provides top quality products through rigid testing and the highest quality control standards. However, should a problem occur with your hardware or with the software protection key, our standard product warranty covers these items for 15 months from the date of shipment. Exceptions appear below:

- Backlight bulbs have a 90-day warranty.
- Third-party products, such as bus cards, carry the manufacturer's specified warranty.
- For all displays, image retention (burn-in) is not covered by warranty.
- Software revisions that occur within 60 days after purchase are available, under warranty, upon request. Please review the MachineShop License Agreement for additional software warranty information.

If you have any questions about your application or need technical assistance, please call Technical Support at 513-248-1714, 8:00 a.m. to 5:00 p.m., Eastern Time. You may call this same number after hours for emergency assistance. See *Customer Support Services on page 5* for more information about our support products and services.

| Chapter 1   | Overview and Support Services 1     |
|-------------|-------------------------------------|
| What's in t | his User Guide?                     |
| Document    | ation Standards                     |
| ISO Sym     | nbols                               |
| Customer    | Support Services                    |
| Technica    | al Support                          |
| Training    | and New Business Development        |
| Trair       | ning5                               |
| Appl        | ication Engineering Services        |
| Prod        | luct Support Program                |
| Docume      | ntation                             |
| Chapter 2   | Introducing MachineShop 7           |
| MachineSt   | nop Basics                          |
| Developme   | ent System Requirements             |
| Hardwar     | e Requirements                      |
| Software    | Requirements                        |
| Installing  | the Software                        |
| Runtime S   | ystem Requirements                  |
| Hardwar     | e Requirements                      |
| Installing  | the Hardware                        |
| Software    | Requirements                        |
| Installing  | the Software                        |
| Working w   | ith Security Keys                   |
| Understa    | anding the Security Keys            |
| Using the   | e Security Key Utility              |
| Enabling    | Software Options                    |
|             | ring Enabled Options between Keys14 |
| Getting Sta | arted with MachineShop15            |

| Reading IPM Projects in MachineShop15 |
|---------------------------------------|
| Online Help                           |
| Starting MachineShop16                |
| MachineShop User Interface17          |
| Menus                                 |
| File Menu                             |
| Edit Menu                             |
| View Menu                             |
| Tools Menu                            |
| Transfer Menu                         |
| Window Menu                           |
| Help Menu                             |
| Toolbars                              |
| Project Management Rebar19            |
| Suite Navigation Rebar                |
| Transfer Rebar                        |
| Chapter 3 Managing Projects           |
| Overview of MachineShop Projects      |
| Project Directory Structure           |
| Startup Files                         |
| Setting the Project Path              |
| Create a New Project                  |
| Open an Existing Project              |
| Save a Project                        |
| Delete a Project                      |
| View Project Information              |
| Edit a Project                        |
| Project Description Option            |

| MachineLogic Option                          |    |
|----------------------------------------------|----|
| MachineLogic Memory and Ports                |    |
| MachineLogic I/O Interface                   |    |
| MachineLogic Runtime Target                  |    |
| Chapter 4 Adding Connections                 | 39 |
| MachineShop Direct Serial Communication      | 40 |
| MachineShop Net Connections                  | 41 |
| LAN Connection                               |    |
| Ethernet Point to Point Connection           | 45 |
| Configure TCP/IP Properties in Windows 95/98 | 45 |
| Configure TCP/IP Properties in Windows NT    |    |
| Configure TCP/IP Properties in Windows 2000  | 51 |
| Add Connection in MachineShop                | 52 |
| MachineShop Net PPP Connection               | 55 |
| Modem Connection                             |    |
| IPM Compatible Connection                    | 61 |
| Disk Transfer Connection                     | 63 |
| Chapter 5 Backing Up Projects                | 65 |
| Creating a Backup                            | 66 |
| Local Project Backup                         | 66 |
| Remote Project Backup                        | 68 |
| Restoring a Backup                           | 69 |
| Restore Backup to the Local System           | 69 |
| Restore Project to a Remote System           |    |
| Chapter 6 Transferring Projects              |    |
| Downloading a Project                        |    |
| Transfer Wizard                              |    |

| Downlo    | load Command                                            |         |
|-----------|---------------------------------------------------------|---------|
| Uploadin  | ng a Project                                            |         |
| Transf    | fer Wizard                                              |         |
| Upload    | d Command                                               |         |
| Chapter 7 | Customizing MachineShop                                 | 83      |
| Set the V | /isibility                                              |         |
| Move the  | e MachineShop Toolbars                                  | 85      |
| Move t    | the MachineShop Rebars                                  | 85      |
| Add, Edit | t, and Remove Suite Components                          | 86      |
| Add a     | Program                                                 |         |
| Edit a    | Program                                                 |         |
| Remov     | ve a Program                                            |         |
| Appendix  | A MachineShop Dial-Up Networking Connect                | ions 89 |
| 95/98 Dia | al-Up Networking                                        |         |
| Create    | e a Dial-Up Connection in Windows 95/98                 |         |
| Config    | gure the Connection in Windows 95/98                    |         |
| Windows   | s NT Dial-Up Networking                                 |         |
| Create    | e a Dial-Up Connection in Windows NT                    |         |
| Config    | gure the Connection in Windows NT                       |         |
| Windows   | s 2000 Dial-Up Networking                               | 100     |
| Create    | e a Dial-Up Connection in Windows 2000                  |         |
| Config    | gure the Connection in Windows 2000                     |         |
| Appendix  | B Cable Pinouts                                         | 107     |
| 10 Base-  | -T, 100 Base-T Ethernet LAN Cable Pinout                | 107     |
| 10 Base-  | -T, 100 Base-T Ethernet Peer to Peer Crossover Cable Pi | nout108 |
| Machines  | Shop Serial PPP Cable with Hardware Handshaking Pino    | ut109   |
| Machine   | Shop Serial PPP Null Modem Cable with Loopback Pinou    | t110    |

| Index |  |
|-------|--|
|-------|--|

# Overview and Support Services

This chapter explains what is in this User Guide. It also describes the documentation standards used in the Guide and important customer support services.

#### **Chapter Contents**

| What's in this User Guide? | 2 |
|----------------------------|---|
| Documentation Standards    | 3 |
| Customer Support Services  | 4 |

## What's in this User Guide?

This Guide describes the MachineShop user interface and provides instructions on how to create and manage projects which use Interact applications and/or MachineLogic projects.

| Chapter       | Title                                              | Contents                                                                     |
|---------------|----------------------------------------------------|------------------------------------------------------------------------------|
| 1             | Overview and<br>Support Services                   | Guide contents, users, and Support Services.                                 |
| 2             | Introducing<br>MachineShop                         | Hardware and software re-<br>quirements, navigation,<br>help, and interface. |
| 3             | Managing<br>Projects                               | Create, open, view and manage projects.                                      |
| 4             | Adding Connec-<br>tions                            | File transfer setup and<br>MachineShop Net connec-<br>tions                  |
| 5             | Backing Up<br>Projects                             | Backup and restore local<br>and remote projects                              |
| 6             | Transferring<br>Projects                           | Transfer files to and from the runtime system                                |
| 7             | Customizing<br>MachineShop                         | Options and Toolbar                                                          |
| Appendix<br>A | MachineShop<br>Dial-Up Network-<br>ing Connections | Create and configure con-<br>nections in Windows 95/98/<br>NT                |
| Appendix<br>B | Cable Pinouts                                      | Pinouts for LAN, crossover and serial cables                                 |

In the Guide, you will find the following chapters:

## Documentation Standards

This Guide uses the following documentation standards:

| Style         | Type of Text                                                      |
|---------------|-------------------------------------------------------------------|
| Bold          | Important terms                                                   |
| Courrier font | Text to be entered from the keyboard.                             |
| Note          | Alternative approaches or issues.                                 |
| Important     | Information to save time and minimize problems.                   |
| Warning       | Information that will prevent equipment damage or persona injury. |

#### ISO Symbols

**DOIS** This documentation uses the following caution symbols.

| Symbol      | Meaning                                                                                                    |
|-------------|----------------------------------------------------------------------------------------------------|
| $\triangle$ | International Standards Organization<br>(ISO) symbol for Caution (ISO 3864 No.<br>B.3.1). Denotes activity that could affect<br>operation of the computer if instructions<br>are not followed.                                                                |
|             | PowerStation PS Series User Guide ISO<br>symbol for Caution—risk of electrical<br>shock (ISO 3864 No B.3.6). Denotes ac-<br>tivity that could cause personal injury<br>from electrical shock or damage to<br>equipment if instructions are not fol-<br>lowed. |

## Customer Support Services

We welcome your thoughts and suggestions on our products and services. You can contact us by telephone, email, or fax. You can also visit Parker Automation - CTC on the World Wide Web to learn the latest about our hardware, software, and customer support services.

| Telephone         | 513-831-2340                                                                                                 |
|-------------------|----------------------------------------------------------------------------------------------------|
| Technical Support | 513-248-1714                                                                                                 |
| Fax               | 513-831-5042                                                                                                 |
| E-mail            | training@ctcusa.com<br>appeng@ctcusa.com<br>sales@ctcusa.com<br>support@ctcusa.com<br>DocComments@ctcusa.com |
| World Wide Web    | www.ctcusa.com                                                                                               |

We recognize that every customer and every application have different support needs, sowe offer four types of customer support services:

- Technical Support
- Training and New Business Development
- Product Support Program
- Documentation

#### Technical Support

**t** The Technical Support department welcomes your questions as you develop or run your applications. We offer complimentary support for any customer, whether you are an end-user, original equipment manufacturer (OEM), system integrator, or distributor.

If you have a question about MachineShop, Interact, or MachineLogic, be sure to complete the following steps:

- 1. Check the Readme files installed with the software. These files provide general information about the release.
- 2. Consult the appropriate documentation and other printed materials included with MachineShop, Interact, and MachineLogic.
- 3. Check the online help. MachineShop, Interact, and Machine-Logic each have extensive online help facilities that cover all aspects of the product.

If you cannot find a solution using one of the preceeding sources:

- 1. Call your CTC products distributor for support.
- 2. View the Technical Support web page at <u>www.ctcusa.com</u>. You'll find answers to Frequently Asked Questions, application notes, product user guides, and software downloads that may be helpful.
- 3. Call Technical Support at 513-248-1714, 8:00 a.m. to 5:00 p.m., Eastern Time.

You can call this same number after hours for emergency assistance.

Training and New<br/>BusinessParker Automation - CTC supports all products through training<br/>programs, consulting services, and a Product Support Program.DevelopmentParker Automation - CTC supports all products through training<br/>programs, consulting services, and a Product Support Program.

#### Training

We offer training on all of our products, either at Parker Automation - CTC, in our state-of-the-art training center, or at your site. You can learn how to:

- Write custom interfaces
- Develop specialized applications
- Implement your complete operator interface application

To contact the Training Coordinator:

| Telephone | 1-800-233-3329      |
|-----------|---------------------|
| E-mail    | training@ctcusa.com |

#### **Application Engineering Services**

We offer consulting services through our Application Engineering Services group. Our Application Engineering group can build your application from the ground up:

- Write custom communications drivers
- Design special modules to perform functions unique to your application

Our specialists are flexible, so they can create a project development schedule that meets your needs. You can contact Application Engineering Services in one of the following ways:

| Telephone | 1-800-233-3329    |
|-----------|-------------------|
| E-mail    | appeng@ctcusa.com |

#### **Product Support Program**

The Product Support Program (PSP) is designed to keep you upto-date with the current versions of Parker Automation - CTC software. It's an easy, cost-effective way to receive the most recent CTC software and associated utilities. The PSP consists of a renewable, one-year membership that provides you with the following:

- Free upgrades and utilities
- E-mail notification of software updates
- Valuable tools for MachineShop, Interact, and MachineLogic

Single-user, multi-user, and corporate licenses are available. To learn more about PSP, contact us:

| Telephone | 1-800-233-3329   |
|-----------|------------------|
| E-mail    | sales@ctcusa.com |

**Documentation** You can download CTC product documentation from our Web site at <u>www.ctcusa.com</u>. Click **Support** and then **Product Manuals.** 

We also welcome your comments on this User Guide or any of our other documentation. Please e-mail your comments to mail to: DocComments@ctcusa.com

## Introducing MachineShop

MachineShop is a suite of software products designed for machine control. The Suite includes three machine control programs: Interact, MachineLogic, and the MachineShop Toolbar. The MachineShop Toolbar provides a simple user interface for managing a machine profile or project. The machine control programs that are managed by the MachineShop Toolbar are modular and may be used independently of one another.

This chapter describes the features of MachineShop and introduces you to the MachineShop Toolbar. It also describes the system requirements for the MachineShop development and runtime systems.

#### Chapter Contents

| MachineShop Basics               | 8  |
|----------------------------------|----|
| Development System Requirements  | 9  |
| Runtime System Requirements      | 10 |
| Working with Security Keys       | 11 |
| Getting Started with MachineShop | 15 |
| MachineShop User Interface       | 17 |

## MachineShop Basics

MachineShop has a simple, easy-to-use interface for configuring and managing machine profiles or projects. Through the use of wizards for multi-step procedures and explorer-type windows for file management, MachineShop has simplified and automated the most common tasks associated with machine projects.

MachineShop provides the necessary functionality to develop projects, including creating new projects, opening or backing up existing projects, launching various Suite programs, and transferring projects and files to and from runtime workstations such as PowerStations.

The purpose of MachineShop is to perform the following operations:

- Provide a central location for managing the development and runtime files for Interact and MachineLogic, whether used together or separately
- Provide a simple user interface for transferring projects and their components to target runtime workstations such as PowerStations
- Provide a simple user interface for backing up and restoring projects to/from runtime workstations or a variety of storage devices (diskette, Compact Flash, hard drive, network, etc.)
- Provide a variety of communication options for transferring projects and performing backups, including serial, LAN, and disk connections

The next section of this chapter will list the hardware and software requirements to run MachineShop. The remaining sections of the chapter will discuss working with security keys and getting started with MachineShop, including how to get help.

| Development<br>System<br>Requirements | The development system is the computer you will use to create<br>and manage your MachineShop projects. Do not use the develop-<br>ment system to run the projects that you create. Instead, transfer<br>the projects to a workstation designated to run the projects.<br><b>Note</b> Throughout this manual, we refer to a workstation that runs |  |
|---------------------------------------|----------------------------------------------------------------------------------------------------|--|
|                                       | MachineShop projects as a <i>runtime system</i> . A runtime system is a PowerStation or Industrial PC designated to run the projects that you create. This manual assumes you are using a CTC PowerStation as your runtime system.                                                                                                    |  |
| Hardware<br>Requirements              | Your development system must meet or exceed the following system requirements to run MachineShop as intended:                                                                                                    |  |
|                                       | Processor: Pentium 133MHz                                                                                                    |  |
|                                       | • Memory: 24MB RAM (Windows 95/98 systems)                                                                                                    |  |
|                                       | Memory: 32MB RAM (Windows NT systems)                                                                                                    |  |
|                                       | • Fixed Storage: 50MB of free hard disk space                                                                                                    |  |
|                                       | Removable Storage: CD-ROM drive                                                                                                    |  |
|                                       | Input Devices: keyboard and Microsoft compatible mouse                                                                                                    |  |
|                                       | • Video: 800 x 600 resolution, 256 colors                                                                                                    |  |
|                                       | • 10 MB Ethernet network interface or serial port                                                                                                    |  |
| Software<br>Requirements              | Your MachineShop development PC requires the following soft-<br>ware in order to develop MachineShop projects:                                                                                                    |  |
|                                       | • Operating System: Windows 95 4.00.950B (OSR2),<br>Windows 98, Windows 2000, or Windows NT 4.0 SP3                                                                                                    |  |
|                                       | Note You must install DCOM 95 if you are using Windows 95/<br>98. The MachineShop install CD provides a self-extracting<br>executable install in the DCOM 95 directory. This direc-<br>tory is automatically installed when you install Machine-<br>Shop.                                                                                        |  |
|                                       | • Interact: Version 6.0 if you are using Interact with MachineL-<br>ogic, Version 5.0 or later for all other instances                                                                                                    |  |
|                                       | MachineLogic: Version 2.0 or later                                                                                                    |  |
| Installing the<br>Software            | Refer to the <i>MachineShop Installation Booklet</i> for step-by-step instructions on how to install MachineShop.                                                                                                    |  |

| The runtime system is the PowerStation or industrial PC desig-<br>nated to run your MachineShop projects. You will develop your<br>projects on a development system and then download them to the<br>runtime system.Use the runtime system to run projects only.                                                                                                    |
|----------------------------------------------------------------------------------------------------|
| <b>Note</b> The development system is the PowerStation or Industrial PC that you use to create your projects.                                                                                                    |
| The runtime system requires MachineShop Shell to operate.<br>MachineShop Shell is an easy-to-use interface that communicates<br>with the MachineShop development machine. For more informa-<br>tion on the MachineShop Shell, see the <i>MachineShop Shell</i><br><i>Runtime User Guide</i> .                                                                                                   |
| Your runtime system must meet or exceed the following Machine-<br>Shop system requirements in order for MachineShop projects to<br>perform as intended:                                                                                                    |
| • Processor: 80386-SX 25MHz or higher                                                                                                    |
| • Memory: 4MB                                                                                                    |
| • Fixed Storage: 8MB                                                                                                    |
| • Video: 320 x 240 or 640 x 480 resolution, 16 colors                                                                                                    |
| Input Device: Microsoft compatible mouse or equivalent                                                                                                    |
| Third Party I/O Card                                                                                                    |
| MachineLogic Control Adapter or MachineLogic Slot Card,<br>if using MachineLogic                                                                                                    |
| • 10MB Ethernet network interface card or serial port                                                                                                    |
| <b>Important</b> A MachineLogic adapter card must be installed before you can use projects that include MachineLogic components.                                                                                                    |
| To run MachineLogic projects on your runtime system, you must<br>install a MachineLogic adapter card and the appropriate I/O card<br>on the runtime system. Refer to the <i>MachineLogic Runtime Hard-</i><br><i>ware Installation</i> document and the document that came with your<br>I/O card for step-by-step instructions on how to install both the<br>control adapter card and I/O card. |
|                                                                                                    |

1

.

0 - 11

**x** 7

. •

DO

.

. 1

C 11

.

c.

| Software<br>Requirements           | Your runtime PC requires the following software in order to run<br>MachineShop projects:                                                                                            |
|------------------------------------|----------------------------------------------------------------------------------------------------|
|                                    | • Operating Systems: MS-DOS 6.22 or later                                                                                                    |
|                                    | • Interact Runtime: Version 6.0 or later if you are using Interact with MachineLogic, Version 5.0 or later for all other instances                                                  |
|                                    | MachineLogic Runtime: Version 1.11 or later                                                                                                    |
|                                    | MachineShop Shell: Version 1.0 or later                                                                                                    |
| Installing the<br>Software         | Refer to the <i>MachineShop Installation Booklet</i> for step-by-step instructions on how to install and setup the MachineShop software components.                                 |
| Working with<br>Security Keys      | The MachineLogic and Interact software that you installed from<br>the MachineShop CD runs with a security key. This section<br>describes how to view and enable key options.        |
|                                    | <b>Note</b> The MachineShop Toolbar is not key protected and may be used on any appropriate system to transfer projects, create runtime system backups, or restore runtime backups. |
| Understanding the<br>Security Keys | The MachineShop CD includes a security key. The label on the security key indicates the key type, key number, and the serial number as shown below:                                 |
|                                    | Image: Computer       Key Type: DS1410       Key No: 123456                                                                                                    |

Serial No: 12345-12345-12345 DO NOT REMOVE CTC Every security key has a unique 15-digit serial number. This serial number provides assurance that unauthorized users cannot use your copy of the Interact and MachineLogic software without violating the License Agreement. Your key has a unique serial number. Through this serial number, we enable only the software options you purchased.

#### To connect the security key, complete the following steps:

1. Plug the security key directly into the parallel (printer) port of your computer.

2. Plug the printer cable into the other end of the key.

The Security Key Utility allows you to program your Security Key. You can enable additional software options or transfer enabled software options between keys.

A sample of the Security Key Utility screen is shown below.

| Auto V III P C C A<br>Interact Key Utility<br>Enable Option Transfer Option Upgrade Key Exit Menu Help |
|----------------------------------------------------------------------------------------------------|
| Interact Key Utility<br>Enable Option Transfer Option Upgrade Key Exit Menu Help                       |
| Enable Uption Iransfer Option Upgrade Key Exit Henu Help                                               |
|                                                                                                    |
|                                                                                                    |
| Key Number : 1<br>Key Type : DS1410                                                                    |
| Key Type : D\$1410<br>Serial Number: 42685-44631-08158                                                 |
| Option(s) Configuration Runtime                                                                        |
|                                                                                                    |
| PTM J J                                                                                                |
| ิ 6นมี ว่าว่า                                                                                          |
| N AND 1 1                                                                                              |
| PAM J J<br>RCM J J                                                                                     |
|                                                                                                    |
|                                                                                                    |
| I HTM J J                                                                                              |
| RPM J J                                                                                                |
| UPM J J                                                                                                |
| NBIOS 1 1                                                                                              |
| IMD J J                                                                                                |
|                                                                                                    |
|                                                                                                    |
| Enable key module                                                                                      |

For most users, the options that you purchased are enabled at the fact; ory before the product is shipped to you. Checkmarks should display for each option you ordered. If you do not have check marks next to the options you purchased, then you must enter the 8-digit enable codes printed on the Module Enable Code Certificate.

#### Using the Security Key Utility

**Note** The key's presence will not affect your printer's performance.

#### **Enabling Software Options** When you order additional software components, you will receive a Module Enable Code Certificate listing enable codes for each software option purchased. These enable codes are used to activate the respective software options on the security key. The codes are generated for the key number and serial number printed on your key and are valid ONLY for that key.

#### To enable software options, follow these steps:

- 1. Install the software on your system following the procedure described in the *MachineShop Installation Booklet*.
- 2. Make sure your key is attached to the parallel port of your computer.
- 3. Click Start on the Taskbar.

The Start menu opens.

4. Select MachineShop from the Programs folder.

The MachineShop folder opens.

5. Click the Security Key Utility icon.

The Key Setup Main Menu is displayed.

- 6. Select the Enable Option command.
- 7. Enter an enable code to activate a software option.
  - **Note** After you enter the enable code, a check mark will appear to the right of the enabled software option. If the enable code that you entered will activate development, two check marks will appear, one in the Configuration column and one in the Runtime column
- 8. Repeat steps 4 and 5 for each enable code.
- 9. Return to the Security Key Main Menu.

- Transferring Enabled Options between Keys
- 10. Select the **Exit** menu option to exit the Security Key Utility and return to the Windows desktop.

Enabled software options may be transferred from one key to another. You must have two keys in order to transfer enabled options, and both keys must be attached to the computer at the same time. You can plug each key into a separate parallel port, or you can cascade the two keys together and plug them into a single parallel port.

The Security Key Utility identifies one key as the source and the other as the destination. Enabled software options can only be transferred from the source key to the destination key. Enabled options that were originally activated with an enable code and subsequently transferred can be re-enabled only by transferring them back from another key.

#### To transfer options between keys, follow these steps:

- 1. Attach two keys to your computer (each in a parallel port, or cascaded).
- 2. Click **Start** on the Taskbar.

The Start menu opens.

3. Select MachineShop from the Programs folder.

The MachineShop folder opens.

4. Click the Security Key Utility icon.

The Key Setup Main Menu is displayed.

5. Select the Transfer Option command from the Main Menu.

The Key Setup Utility automatically detects the two keys and displays the options enabled in each one.

- 6. Select the **Select Keys** command from the **Transfer Options** menu to identify which key is the source and which is the destination.
- 7. Click on the **Select Keys** command to alternate source and destination, if necessary.
- 8. Choose the **Select Option** command from the **Transfer Options** menu.

9. Select the option you want to transfer from the list of enabled options in the source key.

If necessary, specify whether to transfer Configuration Only, Runtime Only, or Development (both).

- 10. Select **Yes** to transfer the selected option.
- 11. Select the **Exit** menu option to exit the Security Key Utility and return to the Windows desktop.

## Getting Started with MachineShop

#### Reading IPM Projects in MachineShop

Whether you are an experienced Interact Project Manager (IPM) user, or a new user, you should read this section before you begin to create and manage projects in MachineShop. This section explains how to read projects in MachineShop that were created in Interact Project Manager, how to get online help, and how to start MachineShop.

MachineShop was designed to replace Interact Project Manager (IPM); however, MachineShop is capable of reading projects that were created in IPM, Interact, or MachineLogic.

**Note** In order for MachineShop to read these projects, they must be located in the MachineShop Projects directory on your hard drive. See *Chapter 3* for information about the Project Directory structure.

In fact, MachineShop will prompt you whenever you attempt to open an Interact or MachineLogic project that was not created in MachineShop. MachineShop displays the following message:

| MACHIN             | ESHOP                                                                                                    |
|--------------------|----------------------------------------------------------------------------------------------------|
| $\hat{\mathbf{A}}$ | MachineShop has found Interact and/or MachineLogic application files that do not have an associated MachineShop project file.<br>Should the MachineShop project file(s) be created? |
|                    | Yes No                                                                                                    |

Click yes to create the associated files. After MachineShop creates the associated files, you can use MachineShop to view and download all IPM projects to the PowerStation Shell.

**Important** After you create the associated MachineShop files, you can still use IPM to download Interact projects to the PowerStation Shell, but you cannot use IPM to download Interact projects to the MachineShop Shell.

| MachineShop can also read project backups that you created in   |  |
|-----------------------------------------------------------------|--|
| IPM. When you restore a project backup that was created with    |  |
| IPM, MachineShop maintains the directory structure for Interact |  |
| projects.                                                       |  |

**Online Help** Online Help is available if you have any questions about how to perform a particular operation or need information about the elements appearing on the screen. To access the online help, simply select Help from the MachineShop Toolbar.

There are several ways to find help in the MachineShop help file. You may view the help contents, perform an index search, or search for specific words or phrases using the Find tab in the help window.

MachineShop also provides What's This Help. What's This Help provides information about different elements on the screen. To use the What's This Help for a dialog box, click the question mark in the upper right-hand corner of the dialog box and then click the element to display a popup window.

To use the What's This Help for a menu command or toolbar button, click What's This? on the Help menu, and then click the element to display a popup window.

## **Starting MachineShop** MachineShop is a Windows-base program designed to run in the Microsoft Windows environment.

#### To start MachineShop, complete the following steps:

- 1. Click Start on the Taskbar.
  - The Start menu opens.
- 2. Select MachineShop from the Programs folder.

The MachineShop folder opens.

- 3. Click MachineShop Toolbar.
  - Note If you have a shortcut defined, double-click on the MachineShop Toolbar icon on your Windows desktop.

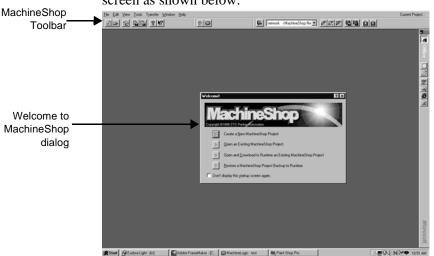

The MachineShop Toolbar and Welcome dialog appear on your screen as shown below.

The Welcome dialog is designed to guide you through the process of creating a project, opening an existing project, opening and downloading an existing project to the runtime system, and restoring a MachineShop project to the runtime system.

The Welcome dialog will display on your screen each time you start MachineShop unless you select the **Don't display this startup screen again** box. You may turn the Welcome dialog back on at anytime by selecting the **Show welcome dialog on startup** box in the Options dialog.

## MachineShop User Interface

The MachineShop user interface consists primarily of a toolbar that appears at the top of the Windows desktop by default. You can drag and drop the toolbar to any location on the screen.

## To drag the Toolbar to another location, complete the following steps:

- 1. Position the mouse cursor over the MachineShop Toolbar.
- 2. Click and drag the Toolbar to the desired screen location.

You may also set the visibility of the toolbar using the Options command on the Tools menu. See *Chapter* 7 to learn how to set the visibility.

**Menus** MachineShop provides conventional Windows menus that are used to gain access to the variety of functions available in MachineShop. The commands you will use most frequently are also displayed on the toolbar.

#### File Menu

The File menu allows you to create a new project, open an existing project, and close an open project. It also allows you to delete projects and define the location where MachineShop project information will be stored.

#### Edit Menu

Enabled with open projects, the Edit menu allows you to view or modify the description of the project, and set MachineLogic Memory and Ports, I/O interface, and Runtime Target for the current project.

#### View Menu

The View menu allows you to view information about the current project. Available information includes the project name, location, description, size, as well as information specific to projects that contain Interact and/or MachineLogic. It also allows you to view a list of runtime systems that are currently connected to the development system using a MachineShop Net LAN connection.

**Note** MachineShop Net is a type of connection between development and runtime systems.

#### Tools Menu

The Tools menu allows you to create or restore backups for current projects or projects located on a remote system. It also allows you to customize and configure MachineShop. You may add, edit, or remove a suite component to MachineShop. When you add a suite component, MachineShop adds a button to the MachineShop Toolbar and a command to the Tools menu. Selecting either the command or the button launches the associated application.

See *Chapter* 7 for a complete discussion on adding, editing, and removing suite components.

#### **Transfer Menu**

The Transfer menu is used to download a project (and project components) to or upload a project from a remote system. It is also used to select, add, edit, or remove the connections that will be used for transferring projects between MachineShop and a remote workstation.

#### Window Menu

The Window menu allows you to close Interact and Machine-Logic.

#### **Help Menu**

The Help menu includes the commands for finding help on MachineShop. This includes opening the help window, using the context-sensitive help, and connecting to the CTC Parker website. The Help menu also includes commands for viewing help for each of the I/O drivers supported by MachineLogic.

**Toolbars** Toolbars provide quick access to the commands you use most often in MachineShop. The MachineShop Toolbar is comprised of three smaller toolbars called rebars. Rebars are individual segments of a toolbar. You can reposition the rebars within a toolbar by clicking and dragging the vertical line on the left side of the rebar to the desired location.

The three rebars on the MachineShop Toolbar are: the Project Management Rebar, the Suite Navigation Rebar, and the Transfer Rebar.

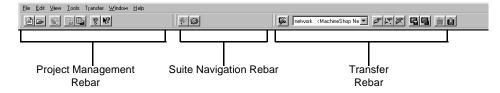

#### **Project Management Rebar**

Use the Project Management rebar to execute project-related commands that you would otherwise select from the Machine-Shop File, Tools, and Help menus.

#### Suite Navigation Rebar

Use the Suite Navigation Rebar to launch applications that you would otherwise launch from the MachineShop Tools menu or from the Windows Start menu. By default, Interact and Machine-Logic are always available from this rebar if they were installed.

When you open a MachineShop project, the selected program will launch with the proper application already loaded. After you launch Interact and MachineLogic, you can select the toolbar button to quickly switch back and forth between applications.

You can easily add additional buttons to the Suite Navigation Rebar. See *Chapter 7* for instructions on how to add and remove buttons.

#### **Transfer Rebar**

Use the Transfer Rebar to execute transfer-related commands that you would otherwise select from the MachineShop Transfer menu.

## Managing Projects

Once you become familiar with the user interface, you can begin creating and managing projects that use Interact applications and MachineLogic projects. This chapter will show you how to create a project, open and edit a project, and view project information. It also describes the directory structure of the MachineShop projects.

#### **Chapter Contents**

| Overview of MachineShop Projects | 22 |
|----------------------------------|----|
| Create a New Project             | 24 |
| Open an Existing Project         | 29 |
| Save a Project                   | 30 |
| Delete a Project                 | 30 |
| View Project Information         | 31 |
| Edit a Project                   | 33 |

| Overview of<br>MachineShop<br>Projects | A MachineShop project is a collection of relations that you create on a development system runtime system. The purpose of a project is to sary files for HMI, PC based logic control, and defined startup programs for a machine contribute together under a single name. You can create the development system to maintain various runtime system's tasks, but only one project runtime system at one time. | n and download to a<br>o group all the neces-<br>nd special user<br>rol application<br>multiple projects on<br>configurations of a |
|----------------------------------------|----------------------------------------------------------------------------------------------------|----------------------------------------------------------------------------------------------------|
|                                        | Creating a new project is very simple in Mac<br>Shop includes a New Project Wizard to guide<br>process of creating a project. Each project co<br>of files for running Interact applications and<br>control programs.                                                                                                    | e you through the ontains a specific set                                                                                           |
| Project Directory<br>Structure         | MachineShop stores all projects in the MachineShop subdirectory<br>named Projects. Each project contains its own subdirectory. For<br>example, Interact projects are created and stored in the<br>\PROJECTS\INTERACT directory, and MachineLogic projects<br>are created and stored in the \PROJECTS\MACHLOG directory.                                                                                      |                                                                                                    |
|                                        | The project directory structure is illustrated by                                                                                                    | below:                                                                                                    |
|                                        | C:\MACHSHOP                                                                                                    |                                                                                                    |
|                                        | \PROJECTS                                                                                                    |                                                                                                    |
|                                        | \CONFIG                                                                                                    |                                                                                                    |
|                                        | \INTERACT<br>\PROJ 1                                                                                                    |                                                                                                    |
|                                        | \APPFILES                                                                                                    | ו                                                                                                    |
|                                        | \STARTUP                                                                                                    | Related files and applications that you                                                                                            |
|                                        | \PROJ_2                                                                                                    | create on the                                                                                                    |
|                                        | \PROJ_3<br>\MACHLOG                                                                                                    | development                                                                                                    |
|                                        | /MACHLUG                                                                                                    | system are stored                                                                                                    |

The CONFIG directory stores the MachineLogic Runtime configuration files. The APPFILES directory stores subdirectories for each application you create for your Interact project, and the STARTUP directory stores extra AUTOEXEC.BAT files or driver system files, network initialization files, etc.

 $PROJ_1$ 

 $\PROJ_3$ 

\TUTORIAL

MachineShop Getting Started Guide

automatically in the

subdirectories.

project

#### **Startup Files**

Your runtime system may require its own set of startup files, such as the Autoexec.bat or Config.sys files, for loading system drivers or terminate-stay-resident programs (TSRs) into memory prior to running Interact. System drivers usually have a .sys extension. A command placed in the config.sys file loads the system drivers. A command in the Autoexec.bat file loads the TSRs.

You can create your own startup files on the development system and copy these along with any needed programs, such as drivers or TSRs, into the project's \STARTUP directory. During a project download, the development system will send these files to the runtime workstation.

**Setting the Project** Path You may define the location where MachineShop projects will be stored by selecting the Project Path command from the File menu. This path is set to MACHSHOP\PROJECTS by default.

**Note** You cannot change the project path while a project is open in MachineShop.

#### To change the project path, complete the following steps:

1. Select the **Project Path** command from the File menu.

The Project Path dialog box appears.

| Project Path          | ? ×    |
|-----------------------|--------|
| <u>P</u> roject Path: | ОК     |
| C:\machshop\projects  | Cancel |
|                       |        |

- 2. Browse to the location on your hard drive where you want MachineShop to store project files.
- 3. Click OK.

### Create a New Project

You are now ready to create a project. MachineShop provides a New Project Wizard to guide you through the process.

#### To create a new project, complete the following steps:

1. Select the **New Project** command from the File menu or click the **New Project** button in the toolbar.

The New Project dialog box appears.

- 2. Enter the name of the project.
- 3. Enter a project description.
- 4. Select the applications (Interact and/or MachineLogic) that you want to use and its runtime target. If ML is selected, go to the MachineLogic Target pull-down menu, and select a runtime target.
- 5. Click **OK** to accept these changes.

The New Project Wizard appears. If MachineLogic is part of the project, then the following window appears. If Machine-Logic is not part of the project, skip to step 8.

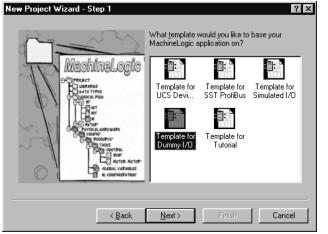

- 6. Select one of the templates from the list of available templates, and then click **Next**.
  - **Note** With the MLSC option, MachineLogic applications can now have more than one I/O interface. You can still select a template, and then select all the I/O interfaces desired on the next screen of the New Project Wizard.

- Template for UCS DeviceNet includes global variables and I/O configuration for a UCS DeviceNet I/O driver.
- Template for SST ProfiBus includes global variables and I/O configuration for an SST Profibus I/O driver.
- Template for Simulated I/O includes global variables and I/O configuration for simulating a MachineLogic project on your development PC.
- Template for Dummy I/O includes global variables and I/O configuration for an application that does not communicate with I/O devices. This allows you to debug your application prior to putting the control online.
- Template for Tutorial includes global variables and I/O configuration for the MachineLogic Tutorial.
- Other templates may be available: the Template for Enomb - includes global variables and I/O configuration for an Enomb driver.
- **Note** The templates do not select the driver itself. The templates set up memory and project options.

After selecting a template, one of the following windows appears.

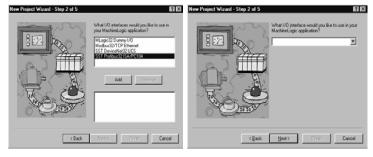

MLSC

MLPC

| Runtime<br>Target | Action                                                                                                    |
|-------------------|----------------------------------------------------------------------------------------------------|
| MLSC              | 1. Select each I/O interface to be used in the MachineLogic application.                                                                                                    |
|                   | 2. Select Add.                                                                                                    |
|                   | Note For the MLSC option, the wizard allows<br>only certain combinations of interfaces: SST<br>DeviceNet cannot be combined with SST<br>Profibus; Modbus32 (Enomb) can be<br>combined with either SST DeviceNet or<br>SST Profibus but not with both |
| MLPC              | Select the I/O interface to be used in the Machine-Logic Application.                                                                                                    |

7. Complete one of the following:

- 3. Make sure the I/O interfaces match the hardware installed in the runtime system.
- 4. Click **Next** if Interact is part of your project. Otherwise, click **Finish** and skip to step 14.

If Interact is part of the project, the following window appears.

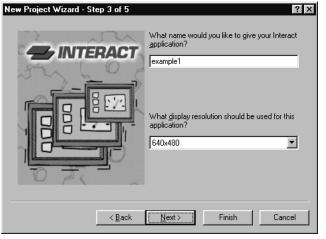

5. Enter a name eight characters or less and select the display resolution for your Interact application.

6. Click **Next** to select the modules you want to use in your Interact application.

The following window appears.

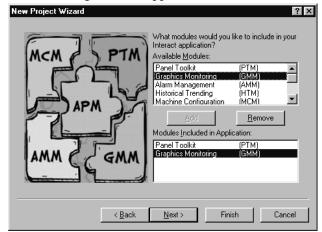

- 7. Double-click the modules in the list that you want to use in your Interact application.
- 8. Click **Next** to select the drivers you want to use in your Interact application. The following window appears.

| New Project Wizard - Step 5 of 5 | Vhat drivers would you like to include in your<br>Interact application?<br>Available Drivers:                                                                                                  |
|----------------------------------|----------------------------------------------------------------------------------------------------|
|                                  | ASCII Protocol Driver (ASCII)<br>Access4000 (ACC)<br>Allen-Bradley Data Highway<br>Allen-Bradley Ethernet<br>Allen-Bradley Remote I/0 (ABR1)<br>Add Remove<br>Drivers Included in Application: |
| (Back                            | MachineLogic Driver (MLD)                                                                                                    |

9. Double-click the drivers in the list that you want to use in your Interact application. The MachineLogic driver will already be included if you had selected MachineLogic for your new project. 10. Click **Finish** when you are finished selecting the drivers. The New Project Information dialog box appears with the options selected in the New Project Wizard.

| New Project Wizard will create a new skele<br>Project:<br>NewProj                                                 | ton project with the follow | wing specifications: |
|----------------------------------------------------------------------------------------------------|-----------------------------|----------------------|
| Description:                                                                                                    |                             |                      |
| Project components:<br>MachineLogic<br>Template:<br>Template for DeviceNet<br>I/0 interface:<br>SST DeviceNet UCS |                             |                      |
| Interact<br>Application:<br>PTMexam<br>Display resolution:<br>640x480                                             |                             |                      |
| ,<br>Project Directory:                                                                                           |                             |                      |
| C:\MachShop\Projects                                                                                              |                             |                      |

- 11. Click **OK** to create the project using these options, or click **Cancel** to return to the last page of the New Project Wizard.
  - **Note** If you selected MachineLogic as part of your project, make sure to set the Runtime Target on the Edit menu under the MachineLogic option (see *MachineLogic Runtime Target on page 36.*).
- 12. Once the project is created, select the appropriate command from the Tools menu or click the appropriate button on the toolbar to launch MachineLogic or Interact.

The program will open with the proper application ready for development.

## Open an Existing Project

Before developing your Interact application and/or MachineLogic project, you must open your project using the MachineShop Toolbar. Once the project is open, you can then launch Interact or MachineLogic.

**Note** Project files use the .WMS extension. Each time you select the Open Project command, MachineShop searches the project directory for Interact or MachineLogic application files that are not part of a MachineShop project. If files are found, MachineShop displays a message asking if you would like to create a MachineShop project file.

### To open a project, complete the following steps:

1. Select the **Open Project** command from the File menu, or click the **Open Project** button on the toolbar.

The Open Project dialog box appears.

| Open Project                                 | ? ×                                                           |
|----------------------------------------------|---------------------------------------------------------------|
| Look jn:                                     | 🔁 Projects 🔽 🖻 📸 🗐                                            |
| Config                                       | ns 🙀 tutorial.wms                                             |
| File <u>n</u> ame:<br>Files of <u>typ</u> e: | sample.wms           MachineShop files (*.wms)         Cancel |

2. Browse to the location on your hard drive that contains the project file.

Project files use the .WMS extension.

- 3. Click **Open** to open the project.
- 4. Select the appropriate command from the Tools menu or click the appropriate button on the toolbar to launch Interact or MachineLogic.

The program will open with the proper application ready for development.

### Save a Project

You may save the current project to a local or network location. By default, the location is the current path setting set using the Project Path command.

### To save a project, complete the following steps:

1. Select the Save Project As command from the File menu.

The Save Project As dialog box appears.

| Save Project                                                           | As                                      |   |   |    | ? ×                    |
|------------------------------------------------------------------------|-----------------------------------------|---|---|----|------------------------|
| Savejn:                                                                | Trojects                                | • | £ | ĊŤ |                        |
| Config<br>Interact<br>MachLog<br>MLpro.wms<br>Project1.wr<br>Sample.wm | ms 🙀 tutorial. wms                      |   |   |    |                        |
| File <u>n</u> ame:<br>Save as <u>t</u> ype:                            | sample.wms<br>MachineShop files (*.wms) | _ | • |    | <u>S</u> ave<br>Cancel |

2. Browse to the location on your hard drive where you want to save the project.

Project files use the .WMS extension.

- 3. Enter the name of the project in the File name box.
- 4. Click **Save** to save the project.

### **Delete a Project**

You may delete any existing MachineShop project from any location using the Delete Project command. The Delete Project command also deletes the Interact and MachineLogic files associated with the project as well as your startup files.

### To delete a project, complete the following steps:

1. Close the project that you want to delete if it is open.

2. Select the **Delete Project** command from the File menu.

The Delete Project dialog box appears.

| Delete Projec                                | t                                       |   |   |    | ? ×                      |
|----------------------------------------------|-----------------------------------------|---|---|----|--------------------------|
| Look jn:                                     | Projects                                | • | £ | Ť۵ |                          |
| Config<br>Interact<br>MachLog<br>Project1.wr | ms 📸 tutorial.wms                       |   |   |    |                          |
| File <u>n</u> ame:<br>Files of <u>type</u> : | sample.wms<br>MachineShop files (*.wms) |   | • |    | <u>D</u> elete<br>Cancel |

3. Browse to the location on your hard drive that contains the project you want to delete.

Project files use the .WMS extension.

- 4. Enter the name of the project in the File name box.
- 5. Click **Delete** to delete the project.

The Confirm Project Deletion dialog box appears.

6. Click **Yes** to delete the project.

### View Project Information

You may view information about the active project on your local system using the Project Information command. This includes startup files, Interact drivers and modules used, MachineLogic application information, and version numbers for Interact and MachineLogic development and runtime components.

# To view local project information, complete the following steps:

1. Open the project if you haven't already.

2. Select the **Project Information** command from the View menu or click the Project Information button on the toolbar.

The Project Information property sheet appears.

| roject Information                                                                             |
|------------------------------------------------------------------------------------------------|
| Project Startup Files Interact MachineLogic Versions                                           |
| Name:                                                                                          |
| NewProj                                                                                        |
| Directory:                                                                                     |
| C:\MachShop\Projects                                                                           |
| Description:                                                                                   |
| À                                                                                              |
|                                                                                                |
|                                                                                                |
| Project size: 1603.46KB                                                                        |
| Interact: 1104.29KB<br>MachineLogic: 495.57KB<br>Applications: 3.60KB<br>Startup Files: 0.00KB |
|                                                                                                |
| OK Cancel Apply                                                                                |

- 3. Click on one of the following tabs to view the available information for this project:
  - Project Displays the name of the project, the location where this project is stored, the description, and the size of the individual components of this project.
  - Startup Files Displays the names of the startup files (if any) located in the startup folder of this project.
  - Interact Displays the names of the modules, drivers, and Interact applications used in this project.
  - MachineLogic Displays the type of target and the MachineLogic programs used in this project.
  - Versions Displays the version numbers for Interact and MachineLogic development and runtime components used by this project.
  - **Note** The Interact and MachineLogic tabs are available only when they are part of the project.
- 4. Click **OK** or **Cancel** to close the Project Information property sheet.

| Edit a Project | You may edit the project description for the active project. If the project includes MachineLogic, you may use the <b>Edit Menu</b> - |
|----------------|----------------------------------------------------------------------------------------------------|
|                | MachineLogic option to modify the I/O Interface, the Runtime Target, and the Memory and Ports assignment.                             |

# Project Description<br/>OptionUse the Project Description option on the Edit menu to view or<br/>modify the description for the current project.

## To modify the project description, complete the following steps:

- 1. Open the project if you haven't already.
- 2. Select the **Project Description** command from the Edit menu.

The Project Description dialog box appears.

| roject Description                                   | ? >    |
|------------------------------------------------------|--------|
| Project description:                                 | OK     |
| This project includes both Interact and AchineLogic. | Cancel |

- 3. Enter or edit a description in the Project Description area.
- 4. Click **OK** to accept the new or modified description, or **Cancel** to return to the previous description.

#### MachineLogic Option MachineLogic Memory and Ports

Use the Memory and Ports option to modify the MachineLogic Memory model and serial port assignment for the current project. The Memory model refers to the amount of memory reserved for the control logic program size and the amount of memory reserved for system data. Modifying Memory and Port assignments differs slightly according to the runtime target, MLPC or MLSC.

# To modify the Memory and Port assignment if the runtime target is the MLPC, complete the following steps:

- 1. Open the project if you haven't already.
- 2. Select MachineLogic from the Edit menu.

3. Select the **Memory and Ports** command from the MachineLogic menu.

When the runtime target is the MLPC, the following Memory and Ports dialog box appears.

| lachineLogic Memory Usage-                      |                  | OK     |
|-------------------------------------------------|------------------|--------|
| Total Memory Size (KB)                          | 100 <del>-</del> | Cancel |
| Program Memory (KB)                             | 50 -             | Info   |
| System Data (KB)                                | 50               |        |
| MachineLogic Input Size<br>(%I space in bytes)  | 1024 📩           |        |
| MachineLogic Output Size<br>(%Q space in bytes) | 1024             |        |
| lachineShop Shell Operations                    |                  |        |
| T Watchdog Enabled                              |                  |        |
| Ctrl-Alt-Del Enabled                            |                  |        |
| Power On Operation                              |                  |        |
| lachineLogic Serial Port                        |                  |        |
| € COM1 € COM2                                   |                  |        |
| Enable FIFO                                     |                  |        |

- 4. Select the Total Memory Size you will require for your entire project in the Total Memory Size text box.
- 5. Select the amount of memory you will need for your program in the Program Memory text box.
- 6. Select the MachineLogic Input Size, in bytes.
- 7. Select the MachineLogic Output Size, in bytes.
- 8. Select the MachineShop Shell Operations to be enabled by checking the appropriate boxes.
- Select the MachineLogic serial port your project will be using. Be aware that the PowerStation's COM2 port defaults to RS-485.

10. Select one of the following Options:

| Option                                                                                               | Action        |
|----------------------------------------------------------------------------------------------------|---------------|
| To accept the memory configuration.                                                                  | Click Ok.     |
| To lose changes and return to the previous configuration.                                            | Click Cancel. |
| To launch a detailed help topic that pro-<br>vides additional memory configuration in-<br>formation. | Click Info.   |

11. Click OK to accept the memory configuration, click Cancel to return to the previous configuration, or click Info to launch a detailed Help topic providing additional memory configuration information.

# To modify the Memory and Port assignment if the runtime target is the MLSC, complete the following steps:

- 1. Open the project if you haven't already.
- 2. Select MachineLogic from the Edit menu.
- 3. Select the **Memory and Ports** command from the MachineLogic menu.

If the runtime target is the MLSC, the following Memory and Ports dialog box appears.

| MLSC (SlotCard) Memory and                      | 1 Ports |                                                 | ~      |
|-------------------------------------------------|---------|-------------------------------------------------|--------|
| Program Size (kb)                               | 50 📫    | SlotCard serial port 19200 💌<br>Baud Rate (bps) | ОК     |
| MachineLogic Memory Size<br>(%M-space in kb)    | 32      | Power Fail Enabled                              | Cancel |
| MachineLogic Input Size<br>(%I space in bytes)  | 1024 📫  | Vatchdog Enabled                                | Info   |
| MachineLogic Output Size<br>(%Q space in bytes) | 1024 🚊  |                                                 | About  |
| Extended Flag Size (kb)                         | 10 📫    |                                                 |        |

- 4. Select the Program Size, in kilobytes.
- 5. Select the MachineLogic Memory Size in kilobytes.
- 6. Select the MachineLogic Input Size, in bytes.
- 7. Select the MachineLogic Output Size, in bytes.
- 8. Select the Extended Flag Size, in kilobytes.

- 9. Select the SlotCard serial port baud Rate.
- 10. Select the MachineShop Shell Operations to be enabled by checking the boxes for Power Fail Enabled and/or Watchdog Enabled.
- 11. Click **OK** to accept the memory configuration, click **Cancel** to return to the previous configuration, or click **Info** to launch the MachineLogic Memory Model help topic providing additional memory configuration information.

#### MachineLogic I/O Interface

Use the I/O Interface selection to view or modify the MachineLogic I/O interface(s) for the current project. The I/O interface refers to the hardware and software that is necessary to communicate between a PC running MachineLogic and a device or machine that is being controlled by that PC.

### To modify the I/O interface, complete the following steps:

- 1. Open the project if you haven't already.
- 2. Select MachineLogic from the Edit menu.
- 3. Select the I/O Interface command from the Edit menu.
- 4. For the MLPC option, select one I/O interface from the list of available interfaces. For the MLSC option, select the inter-face(s) you wish to remove or add, and press Remove or Add.
  - **Note** For the MLSC option, only certain combinations of interfaces are allowed: SST DeviceNet cannot be combined with SST Profibus; Modbus32 (Enomb) can be combined with either SST DeviceNet or SST Profibus but not with both.
- 5. Click **OK** to accept the new I/O interface(s) or **Cancel** to return to the previous interface(s).

#### MachineLogic Runtime Target

Use the Runtime Target command on the Edit menu to view or modify the MachineLogic runtime for the current project. This option allows you to switch runtime targets between the MLPC option and the MLSC option.

### To modify the Runtime target, complete the following steps:

- 1. Open the project if you haven't already.
- 2. Select MachineLogic from the Edit menu.
- 3. Select the **Runtime Target** command from the Edit menu. The Select MachineLogic Target dialog box appears:

- 4. Click the arrow on the pull-down menu and select either MLPC or MLSC (Slot Card).
- 5. Click **OK** to accept the new Runtime, or click **Cancel** to return to the previous Runtime.

Edit a Project

## Adding Connections

Before you can transfer files to the runtime system, you must create a transfer connection in MachineShop. A connection refers to the method used to transfer files to or from a runtime system.

MachineShop supports four methods for transferring files between a development system and a runtime system: MachineShop Net (LAN/Serial), disk, IPM Compatible (Serial), and Direct Serial.

The MachineShop Network connection allows you to communicate with a runtime system using a Direct Serial cable, an IPM Compatible Serial cable, Ethernet Point-to-Point, or over a LAN.

Multiple connections can be defined for different types of connections. Connections can even be defined with the same connection type, but for different target runtime systems.

This chapter provides instructions on how to set up MachineShop Network Connections for a LAN, serial, Ethernet Point-to-Point, and MachineShop Direct Serial connection. It also describes how to add an IPM Compatible Serial and disk transfer connection.

### **Chapter Contents**

| MachineShop Direct Serial Communication | 40 |
|-----------------------------------------|----|
| MachineShop Net Connections             | 41 |
| IPM Compatible Connection               | 61 |
| Disk Transfer Connection                | 63 |

### MachineShop Direct Serial Communication

Direct Serial communication supports communication between a development system and a runtime system that are connected to each other by a Null modem serial cable.

The Direct Serial connection is designed to provide a simple method for users to transfer MachineShop project files from a development to a runtime system. It supports serial communications to the MachineShop Shell for projects including MachineLogic and Interact or to the PowerStation Shell for projects developed in Interact.

PowerStation Shell serial communications use the same protocol as Interact Project Manager (IPM).

# To add a Direct Serial connection in MachineShop, complete the following steps:

- 1. Open MachineShop.
- 2. Select the **Add Connection** command from the Transfer Menu or click the **Add Connection** button on the toolbar.

Add Connection

Connection name:

Connection type:

MachineShop Net (Serial/LAN)

MachineShop Net (Serial/LAN)

Disk

IPM Compatible (Serial)

Direct Serial

The New Connection dialog box appears.

- 3. Select **Direct Serial** as the connection type.
- 4. Enter a name for this connection.
- 5. Click **OK** to accept these choices.

|                                                                                                    | 11                                                                            |
|----------------------------------------------------------------------------------------------------|-------------------------------------------------------------------------------|
| New Connection Wizard - Serial                                                                                                    | ? X                                                                           |
| Contraction of the second second seco | What communications <u>p</u> ort would you like to<br>use in this connection? |
| T                                                                                                    | What BAUD rate should be used in this<br>connection?                          |
| 19.2 57.6                                                                                                    | © <u>1</u> 15200<br>© <u>5</u> 7600                                           |
| 9.6 115.2 57.6                                                                                                    | © <u>3</u> 8400<br>© 1 <u>9</u> 200                                           |
| O- A                                                                                                    | C 9 <u>6</u> 00                                                               |
| < <u>B</u> ack                                                                                                    | Next> Finish Cancel                                                           |

The New Connection Wizard appears.

- 6. Select the COM port and baud rate you will be using in this connection.
- 7. Click **Finish** to create the connection.

### MachineShop Net Connections

MachineShop Net uses the TCP/IP protocol to communicate between a development system and a runtime system through a LAN, Dialup Networking, or a PPP serial connection. CTC chose this protocol because it is the primary communications protocol being used today. As its name implies, this is the same protocol that is the basis for Internet communications—email (SMTP), file transfer (FTP), and most notably, the World Wide Web (HTTP).

While the Local Area Network (LAN) uses an Ethernet patch cable to connect a development system and a runtime system, Dialup Networking and PPP Serial uses a serial cable.

Additionally, serial and modem connections require Dial-Up Networking, and an Ethernet point to point connection requires you to configure the Ethernet card's TCP/IP properties.

LAN communications are the preferred method of net communication because they offer the fastest transfer rates and the greatest flexibility.

This section describes how to add MachineShop Net connections for a LAN, Ethernet point to point, serial, and modem connection. **LAN Connection** Using the MachineShop Net connection you can connect a development system to a runtime system through a Local Area Network (LAN). LAN communications are the preferred method of communication because they offer the fastest rates and the greatest flexibility.

## To add a LAN connection in MachineShop, complete the following steps:

- 1. Open MachineShop.
- 2. Select the **Add Connection** command from the Transfer Menu or click the **Add Connection** button on the toolbar.

| Add Connection                                               | ? ×      |
|--------------------------------------------------------------|----------|
| Connection name:                                             |          |
| Connection type:                                             |          |
|                                                              |          |
| MachineShop Net (Serial/LAN)<br>MachineShop Net (Serial/LAN) | <u> </u> |

The New Connection dialog box appears.

- 3. Enter a name for this connection.
- 4. Select **MachineShop Net (Serial/LAN)** as the connection type.

5. Click **OK** to accept these choices.

The New Connection Wizard appears.

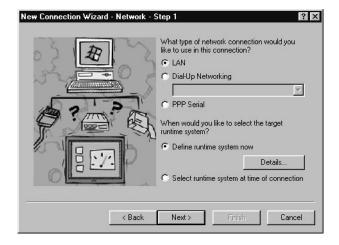

- 6. Select LAN as the network connection type.
- 7. Select **Define runtime system now** and then click **Details** to define the specific parameters for the target runtime system.

The Network Details dialog box appears.

| etwor  | k De   | tails     |        |       |      |             |        | ? ×    |
|--------|--------|-----------|--------|-------|------|-------------|--------|--------|
| Select | refere | ence si   | cheme  | and n | ame: |             | OK     |        |
| • IP   | Addre  | ss        |        |       |      |             | Cancel |        |
| ) Ma   | achine | Shop      | Net Na | ame   |      |             |        | _      |
| ) He   | ost Na | me        |        |       |      |             |        |        |
| Nam    | ie —   |           |        |       |      |             |        |        |
|        | 0      | <u>80</u> | 0      | 3     | 0    | <u>(</u> 2) | 0      |        |
|        |        |           |        |       |      |             |        |        |
| _      |        |           |        |       |      |             | 1      | лI     |
|        |        |           |        |       |      |             | 1      | 3      |
|        |        |           |        |       |      |             | 2      | -<br>- |

- 8. Select one of the following options:
  - IP Address Select this option to specify the IP address of a runtime system. Enter the IP address in the top box of the Name group.
  - MachineShop Net Name Select this option to specify a runtime system by name. This is the name you entered using the MachineShop Shell/Settings/TCP/IP/Net Name command.

MachineShop automatically displays the names that it is able to detect in the list box. Select a name from the list.

- **Note** The runtime system must be configured and connected for it to appear in the MachineShop Net Name list.
- Host Name Select this option to specify the host name, such as www.ctcusa.com, of the runtime system. This option requires a network with a domain name server (DNS). Your network administrator must also configure a host name to match the IP address of the runtime system prior to using this option.
- 9. Click **OK** to accept these choices.

You are returned to the New Connection Wizard.

10. Click Next to continue.

The following window appears.

| New Connection Wizard - Network - Step 2 of 2                                                                                                    |
|----------------------------------------------------------------------------------------------------|
| What user name will be needed to access the runtime system?         What is the password for the user name provided above?         Password verification.         Password verification.         Should passive transfers be enabled? |
| < <u>₿</u> ack <u>M</u> ext> Finish Cancel                                                                                                    |

|                                       | 11. Enter a user name and password only if an FTP user name and password was entered on the runtime system.                                                                                                    |
|---------------------------------------|----------------------------------------------------------------------------------------------------|
|                                       | The user name and password must match what was entered on<br>the runtime system using the MachineShop Shell/Settings/<br>FTP commands for you to gain access to the runtime system.                                                                            |
|                                       | 12. Select <b>Yes</b> to enable passive transfers. Otherwise, select <b>No</b> .                                                                                                    |
|                                       | Passive transfers allow MachineShop to connect to an FTP server when the MachineShop Toolbar is behind a firewall. In most cases, you will NOT need passive transfers.                                                                                         |
|                                       | 13. Click <b>Finish</b> to create the connection.                                                                                                    |
|                                       | You are now ready to transfer projects that you create in<br>MachineShop to a runtime system. See <i>Chapter 3</i> for details on<br>creating projects and <i>Chapter 6</i> for details on transferring files.                                                 |
|                                       | If you need to make changes to the connection simply select the Edit command from the Transfer menu.                                                                                                    |
| Ethernet Point to<br>Point Connection | Using the MachineShop Net connection you can connect a devel-<br>opment system to a runtime system through an Ethernet patch<br>cable. In addition to adding the connection in MachineShop, you<br>must configure the TCP/IP properties for the Ethernet card. |
|                                       | This section describes how to configure the TCP/IP properties and<br>add the connection in MachineShop. For configuration in<br>Windows NT, skip to page 48. For configuration in Windows<br>2000, skip to page 51.                                            |
|                                       | Configure TCP/IP Properties in Windows 95/98                                                                                                    |
|                                       | Use the Network option in the Windows Control Panel to configure the Ethernet card's TCP/IP properties.                                                                                                    |
|                                       | <b>Note</b> You may be asked to insert Windows installation disk(s) or CD-ROM after making the adjustment.                                                                                                    |

To configure the TCP/IP properties in Windows 95/98, complete the following steps:

1. Double-click the **Network** icon in the Windows Control Panel.

The Network control property sheet appears.

I

| Network ? 🗙                                                                         |
|-------------------------------------------------------------------------------------|
| Configuration Identification Access Control                                         |
|                                                                                     |
| The following network components are installed:                                     |
| TNetBEUI -> 3Com Fast EtherLink XL 10/100Mb TX Etherr                               |
| NetBEUI -> Dial-Up Adapter                                                          |
| TCP/IP -> 3Com Fast EtherLink XL 10/100Mb TX Etherne                                |
| TCP/IP -> Dial-Up Adapter                                                           |
|                                                                                     |
|                                                                                     |
| Add <u>R</u> emove <u>Properties</u>                                                |
| Primary Network Logon:                                                              |
| Novell NetWare Client                                                               |
|                                                                                     |
| Eile and Print Sharing                                                              |
| Description                                                                         |
| TCP/IP is the protocol you use to connect to the Internet and<br>wide-area networks |
| Wide area networks.                                                                 |
|                                                                                     |
|                                                                                     |
| OK Cancel                                                                           |

2. Click the **Configuration** tab if it is not already in view. The Configuration tab appears.

3. Select the TCP/IP network component for your Ethernet card from the list of components and then click **Properties**.

The TCP/IP property sheet appears.

| TCP/IP Properties                                                                  |               |                  |            | ? X        |
|------------------------------------------------------------------------------------|---------------|------------------|------------|------------|
| Bindings                                                                           | Adv           | anced            | N          | etBIOS     |
| DNS Configuration                                                                  | Gateway       | WINS Confi       | guration   | IP Address |
| An IP address can<br>If your network doa<br>your network admin<br>the space below. | es not autor  | natically assign | n IP addre | esses, ask |
| C <u>O</u> btain an IP<br><b>⊂</b>                                                 |               | tomatically      |            |            |
| <u>I</u> P Address:                                                                | 10            | . 0 . 0          | . 1        |            |
| S <u>u</u> bnet Mas                                                                | k: <b>255</b> | . 255 . 255      | . 0        |            |
|                                                                                    |               |                  |            |            |
|                                                                                    |               |                  |            |            |
|                                                                                    |               |                  |            |            |
|                                                                                    |               |                  |            |            |
|                                                                                    |               | OK               |            | Cancel     |

4. Click the IP Address tab if it is not already in view.

The IP Address tab appears.

5. Select **Specify an IP Address** and then enter the IP address and IP mask for the development system.

CTC recommends that you enter 10.0.0.1 as the IP address and 255.255.255.0 as the IP mask.

**Note** If you are using both serial and Ethernet point to point connections on the same development machine, you must have different IP addresses for each connection.

6. Click the **Advanced** tab.

The Advanced tab appears.

| TCP/IP Properties                        | ? ×                                                      |
|------------------------------------------|----------------------------------------------------------|
| Bindings<br>Click the setting yo         | Gateway WINS Configuration P Address<br>Advanced NetBIOS |
| select its new valu<br><u>P</u> roperty: | e on the right.<br>⊻alue:                                |
| None                                     | Present                                                  |
| Set this protoco                         | ol to be the default protocol.                           |

- 7. Select **Set this protocol to be the default** at the bottom of the screen.
- 8. Click **OK** to accept these choices.

The Network control property sheet appears.

9. Click **OK** to exit the Network control property sheet.

You are now ready to add the connection in MachineShop. See *Add Connection in MachineShop* on page 52 for instructions.

### **Configure TCP/IP Properties in Windows NT**

Use the Network option in the Windows Control Panel to configure the Ethernet card's TCP/IP properties.

# To configure the TCP/IP properties in Windows NT, complete the following steps:

1. Double-click the **Network** icon in the Windows Control Panel.

| Network ? 🗙                                                                                                    |
|----------------------------------------------------------------------------------------------------|
| Configuration Identification Access Control                                                                                                    |
| The following network components are installed:                                                                                                    |
| VetBEUI -> 3Com Fast EtherLink XL 10/100Mb TX Etherr Southerr Southerr <p< td=""></p<> |
| NETBIOS support for IPX/SPX-compatible Protocol     TCD/ID > 20cm Fast Etherlink XI 10 (1001/b TX Ethernia)                                                                                                    |
| TCP/IP -> 3Com Fast EtherLink XL 10/100Mb TX Etherne                                                                                                    |
|                                                                                                    |
| Add <u>R</u> emove <u>Properties</u>                                                                                                    |
| Primary Network Logon:                                                                                                    |
| Novell NetWare Client                                                                                                    |
| <u>File and Print Sharing</u>                                                                                                    |
| Description<br>TCP/IP is the protocol you use to connect to the Internet and<br>wide-area networks.                                                                                                    |
|                                                                                                    |
| OK Cancel                                                                                                    |

The Network control property sheet appears.

2. Click the **Protocols** tab.

The Protocol tab appears.

| Identification     Services     Protocols       Network     Protocols:       Image: Services     Protocol       Image: Services     Protocol       Image: Services     Protocol       Image: Services     Protocol       Image: Services     Protocol       Image: Services     Protocol |  |
|----------------------------------------------------------------------------------------------------|--|
| →<br>TwtEUI Protocol<br>TwtLink IPX/SPX Compatible Transport<br>TwtLink NetBIOS                                                                                                    |  |
| T NWLink IPX/SPX Compatible Transport                                                                                                    |  |
|                                                                                                    |  |
| Add         Bemove         Properties         Update           Description:         Transport Control Protocol/Internet Protocol. The default wide area network protocol that provides communication across diverse interconnected networks.                                             |  |

3. Select **TCP/IP Protocol** from the list of Network Protocols and then click **Properties**.

The Microsoft TCP/IP property sheet appears.

| licrosoft TCP/IP Properties                                                                                                    |
|----------------------------------------------------------------------------------------------------|
| IP Address DNS WINS Address Routing                                                                                                    |
| An IP address can be automatically assigned to this network card<br>by a DHCP server. If your network does not have a DHCP server,<br>ask your network administrator for an address, and then type it in<br>the space below. |
| Adapter:                                                                                                    |
| [1] 3Com Fast EtherLink XL NIC (3C905B-TX)                                                                                                    |
|                                                                                                    |
| O Obtain an IP address from a DHCP server                                                                                                    |
| Specify an IP address                                                                                                    |
| IP Address: 10 . 0 . 0 . 1                                                                                                    |
| Subnet Mask: 255 . 255 . 255 . 0                                                                                                    |
| Default <u>G</u> ateway:                                                                                                    |
|                                                                                                    |
| Advanced                                                                                                    |
| OK Cancel Apply                                                                                                    |

4. Click the **IP Address** tab if it is not already in view.

The IP Address tab appears.

- 5. Select the Ethernet adapter for your card from the list of adapters.
- 6. Select **Specify an IP address** and then enter the IP address and IP mask for the development system.

CTC recommends that you enter 10.0.0.1 as the IP address and 255.255.255.0 as the IP mask.

- **Note** If you are using both serial and Ethernet point to point connections on the same development machine, you must have different IP addresses for each connection.
- 7. Click **OK** to accept these choices.

The Network control property sheet appears.

8. Click **OK** to exit the Network property sheet.

You are now ready to add the connection in MachineShop. Please skip to page 52.

### **Configure TCP/IP Properties in Windows 2000**

Use the Network and Dial-Up Connections option in the Windows Control Panel to configure the Ethernet card's TCP/IP properties.

**Note** You may be asked to insert Windows installation disk(s) or CD-ROM after making the adjustment.

# To configure the TCP/IP properties in Windows 2000, complete the following steps:

- 1. Double-click the **My Computer** icon on the desktop and then double-click the **Control Panel** folder and then double-click the **Network and Dial-Up Connections** folder.
- 2. Right-click the Local Area Connection and then select **Properties**.

| 3Com EtherLin                       | k XL 10/100 PCI TX NIC         | C (3C905B-TX)        |
|-------------------------------------|--------------------------------|----------------------|
| omponents checke                    | d are used by this conne       | Configure            |
| 🗆 🍞 NW Link Net                     | 5100                           |                      |
| = # 1111 Enterties                  | /SPX/NetBIOS Compatib          | ole Transport Proto- |
| NWLink IPX<br>↓<br>↓<br>↓<br>↓<br>↓ | /SPX/NetBIOS Compatib<br>tocol | ) <u>)</u>           |

The Local Area Connection Properties sheet appears.

3. Select Internet Protocol and click on **Properties**.

The Internet Protocol Properties window appears:

| eral                                                                                                    |                                                                                |
|----------------------------------------------------------------------------------------------------|--------------------------------------------------------------------------------|
|                                                                                                    | utomatically if your network supports<br>to ask your network administrator for |
| Obtain an IP address automat                                                                                          | ically                                                                         |
| Use the following IP address:                                                                                         |                                                                                |
| P address:                                                                                                    | 10 . 0 . 0 . 1                                                                 |
| Subnet mask:                                                                                                    | 255 . 255 . 255 . 0                                                            |
| Default gateway:                                                                                                    | 2 2 2                                                                          |
| <ul> <li>Obtain DNS server address ar</li> <li>Use the following DNS server</li> <li>Preferred DNS server:</li> </ul> |                                                                                |
| Alternate DNS server:                                                                                                 |                                                                                |
| Alternate DNS server:                                                                                                 | Advanced.                                                                      |

4. Select **Use the following IP Address** and then enter the IP address and IP mask for the development system.

CTC recommends that you enter 10.0.0.1 as the IP address and 255.255.255.0 as the IP mask.

- **Note** If you are using both serial and Ethernet point to point connections on the same development machine, you must have different IP addresses for each connection.
- 5. Click **OK** to accept these choices.

The Network control property sheet appears.

6. Click **OK** to exit the Network control property sheet.

You are now ready to add the connection in MachineShop.

#### Add Connection in MachineShop

Once you have configured the TCP/IP properties for the Ethernet card, you can add the connection in MachineShop.

To add an ethernet point to point connection in MachineShop, complete the following steps:

- 1. Open MachineShop.
- 2. Select the **Add Connection** command from the Transfer menu.

The New Connection dialog box appears.

| Add Connection               | ? ×    |
|------------------------------|--------|
| Connection name:             |        |
| Ethernet Point to Point      |        |
| Connection type:             |        |
| MachineShop Net (Serial/LAN) | •      |
|                              |        |
| OK                           | Cancel |

- 3. Enter a name for this connection.
- 4. Select **MachineShop Net (Serial/LAN)** as the connection type.
- 5. Click **OK** to accept these choices.

The New Connection Wizard appears.

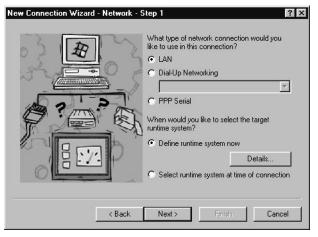

6. Select LAN as the network connection type.

7. Select **Define runtime system now** and then click **Details** to define the specific parameters for the target runtime system.

The Network Details dialog box appears.

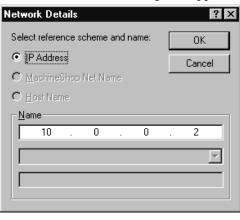

8. Select **IP Address** and then enter the IP address of the runtime system in the top box of the Name group.

Typically the IP address for the runtime system is 10.0.0.2.

- 9. Click **OK** to accept your entries and return to the New Connection Wizard.
- 10. Click Next to continue.

The following window appears.

| New Connection Wizard - Network - Step 2 of 2                                                                                                    |  |  |
|----------------------------------------------------------------------------------------------------|--|--|
| What user name will be needed to access the runtime system?         What is the password for the user name provided above?         Password yerification.         Should passive transfers be enabled?            Yes             Yes |  |  |
| <u>≺Back</u> <u>Mext&gt;</u> Finish Cancel                                                                                                    |  |  |

|                                   | 11. Enter a user name and password only if an FTP user name and password was entered on the runtime system.                                                                                                    |  |  |
|-----------------------------------|----------------------------------------------------------------------------------------------------|--|--|
|                                   | The user name and password must match what was entered on<br>the runtime system using the MachineShop Shell/Settings/<br>FTP commands for you to gain access to the runtime system.                                                                                                    |  |  |
|                                   | 2. Click <b>Finish</b> to create the connection.                                                                                                    |  |  |
|                                   | 13. Connect the development system to the Ethernet connector using a cross-over 10Base-T cable.                                                                                                    |  |  |
|                                   | You are now ready to transfer projects that you create in Machine-<br>Shop to a runtime system. See <i>Chapter 3</i> for details on creating<br>projects and <i>Chapter 6</i> for details on transferring files.                                                                                                    |  |  |
|                                   | If you need to make changes to the connection simply select the Edit Command from the Transfer menu.                                                                                                    |  |  |
| MachineShop Net<br>PPP Connection | Using the MachineShop Net Point to Point connection you can<br>connect the development system to a runtime system using a serial<br>cable with hardware handshaking. MachineShop uses a specific<br>dial-up entry named "MachineShop Phonebook Entry" to commu-<br>nicate with the runtime system. The MachineShop Phonebook<br>Entry is created when you install MachineShop. For details on the<br>MachineShop installation program, see the <i>MachineShop Installa-</i><br><i>tion Booklet</i> . |  |  |
|                                   | To add a Net Point to Point connection in MachineShop, complete the following steps:                                                                                                    |  |  |
|                                   | 1. Open MachineShop.                                                                                                    |  |  |
|                                   | 2. Select the <b>Add Connection</b> command from the Transfer menu or click the <b>Add Connection</b> button on the toolbar.                                                                                                    |  |  |
|                                   | The New Connection dialog box appears.                                                                                                    |  |  |
|                                   | Add Connection ? X                                                                                                    |  |  |

| Connection <u>n</u> ame:     |        |
|------------------------------|--------|
|                              |        |
| Connection type:             |        |
| MachineShop Net (Serial/LAN) | ▼      |
|                              |        |
| OK.                          | Cancel |

3. Enter a name for this connection.

- 4. Select **MachineShop Net (Serial/LAN)** as the connection type.
- 5. Click **OK** to accept these choices.

The New Connection Wizard appears.

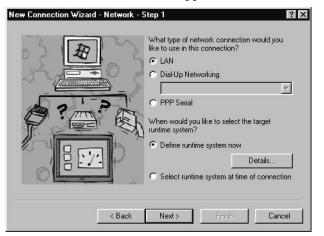

- 6. Select **PPP Serial** as the network connection type.
  - **Note** This option uses a specific dial-up entry named "Machine-Shop Phonebook Entry". This entry should have been created by the MachineShop installation program.

If the installation program could not create the Machine-Shop Phonebook Entry, the Direct Connection option will not be available. See *Appendix A* for instructions on how to manually create the MachineShop Phonebook Entry.

7. Select **Define runtime system now** and then click **Details** to define the specific parameters for the target runtime system.

The Network Details dialog box appears.

| Network Details                                                            | ? ×          |
|----------------------------------------------------------------------------|--------------|
| Select reference scheme and name:      P Address      MachineShop Net Name | OK<br>Cancel |
| C Host Name                                                                |              |
|                                                                            | . 2          |
|                                                                            | <u> </u>     |
|                                                                            |              |

8. Select **IP Address** and then enter the IP address of the runtime system in the top box of the Name group.

Typically the IP address for the runtime system is 10.0.0.2.

9. Click **OK** to accept these choices.

You are returned to the New Connection Wizard.

10. Click **Next** to continue.

The following window appears.

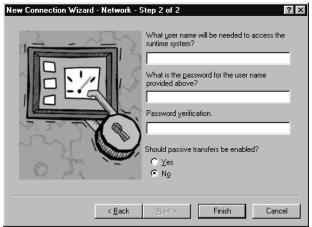

|                  | 11. Enter a user name and password only if an FTP user name and password was entered on the runtime system.                                                                                                    |  |
|------------------|----------------------------------------------------------------------------------------------------|--|
|                  | The user name and password must match what was entered on<br>the runtime system using the MachineShop Shell/Settings/<br>FTP commands for you to gain access to the runtime system.                                                                                                    |  |
|                  | 12. Click <b>Finish</b> to create the connection.                                                                                                    |  |
|                  | 13. Connect the serial cable to the appropriate serial port of the development system.                                                                                                    |  |
|                  | You are now ready to transfer projects that you create in MachineShop to a runtime system. See <i>Chapter 3</i> for details on creating projects and <i>Chapter 6</i> for details on transferring files.                                                                                    |  |
|                  | If you need to make changes to the connection simply select the Edit Command from the Transfer menu.                                                                                                    |  |
| Modem Connection | The MachineShop Net Connection also allows a remote computer<br>to connect to a runtime system through a modem. This connection<br>uses Windows Dial-Up Networking to dial into a LAN-based<br>remote access server.                                                                        |  |
|                  | You must configure Dial-Up Networking in order to dial into the<br>remote access server. Dial-Up Networking is available from the<br>My Computer icon on the Windows desktop. Once you have<br>created and configured the dial-up connection, you can add the<br>connection in MachineShop. |  |
|                  | To add a modem connection in MachineShop, complete the following steps:                                                                                                    |  |
|                  | 1. Open MachineShop.                                                                                                    |  |
|                  | 2. Select the <b>Add Connection</b> command from the Transfer menu or click the <b>Add Connection</b> button on the toolbar.                                                                                                    |  |
|                  | The New Connection dialog box appears.                                                                                                    |  |
|                  | Add Connection                                                                                                    |  |
|                  | Modem Connection                                                                                                    |  |
|                  | MachineShop Net (Serial/LAN)                                                                                                    |  |
|                  | Cancel                                                                                                    |  |

MachineShop Getting Started Guide

- 3. Enter a name for this connection.
- 4. Select **MachineShop Net (Serial/LAN)** as the connection type.
- 5. Click **OK** to accept these choices.

The New Connection Wizard appears.

| New Connection Wizard - Network - | Step 1 ? 🗙                                                                                                    |
|-----------------------------------|----------------------------------------------------------------------------------------------------|
|                                   | What type of network connection would you<br>like to use in this connection?<br>C LAN<br>Dial-Up Networking<br>PPP Serial<br>When would you like to select the target<br>runtime system?<br>C Define runtime system now<br>Details<br>C Select runtime system at time of connection |
| < Back                            | Next > Finish Cancel                                                                                                    |

6. Select **Dial-Up Networking** as the network connection type and then select the dial-up entry from the list box.

The list box displays the available dial-up entries that you can associated with this connection. These entries are created using Windows Dial-Up Networking available from the My Computer icon on the Windows desktop. See *Appendix A* for instructions on creating and configuring a MachineShop dial-up connection .

7. Select **Define runtime system now** and then click **Details** to define the specific parameters for the target runtime system.

The Network Details dialog box appears.

N

| letwork Details                   | ? ×          |
|-----------------------------------|--------------|
| Select reference scheme and name: | OK<br>Cancel |
| O Host Name                       |              |
| Name                              |              |
| 10 . 0 . 0                        | . 2          |
|                                   | <u> </u>     |
|                                   |              |

8. Select **IP Address** and then enter the IP address of the runtime system in the top box of the Name group.

This is the IP address of the runtime system assigned by the network. Check with your local network administrator to determine a valid IP Address to be used on your local network.

9. Click **OK** to accept your entries.

You are returned to the New Connection Wizard.

10. Click Next to continue.

The following window appears.

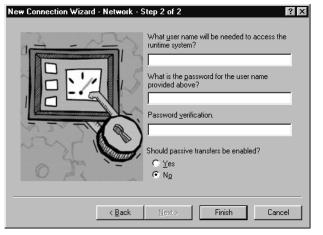

11. Enter a user name and password only if an FTP user name and password was entered on the runtime system.

The user name and password must match what was entered on the runtime system using the MachineShop Shell/Settings/ FTP commands for you to gain access to the runtime system.

12. Select Yes to enable passive transfers. Otherwise, select No.

Passive transfers allow MachineShop to connect to an FTP server when the MachineShop Toolbar is behind a firewall. In most cases, you will NOT need passive transfers.

13. Click Finish to create the connection.

You are now ready to transfer projects that you create in MachineShop to a runtime system. See *Chapter 3* for details on creating projects and *Chapter 6* for details on transferring files.

If you need to make changes to the connection simply select the Edit Command from the Transfer menu.

### IPM Compatible Connection

The Interact IPM Compatible Serial connection is used to transfer projects to a CTC PowerStation that has the PowerStation Shell installed on it. This connection supports the transfer of Interact projects only, and is supplied for backward compatibility with existing systems. The Interact IPM Compatible connection uses a serial port connection between the MachineShop development system and the PowerStation.

Note This connection replaces IPM connectivity. IPM is a DOS based utility that is optimized for handling serial ports and the transfer of files through them. This connection will provide the same capability as IPM. Due to the addition of overhead in handling of serial ports in the Windows environment, the length of time necessary to transfer files with this connection may increase from the transfer times when using IPM.

# To add an Interact IPM Compatible connection, complete the following steps:

1. Open MachineShop.

2. Select the **Add Connection** command from the Transfer menu or click the **Add Connection** button on the toolbar.

The New Connection dialog appears.

| Add Connection               | ? ×    |
|------------------------------|--------|
| Connection name:             |        |
| Ethernet Point to Point      |        |
| Connection type:             |        |
| MachineShop Net (Serial/LAN) | •      |
|                              |        |
| OK                           | Cancel |

- 3. Enter a name for this connection.
- 4. Select IPM Compatible (Serial) as the connection type.
- 5. Click **OK** to accept these choices.

The New Connection Wizard appears.

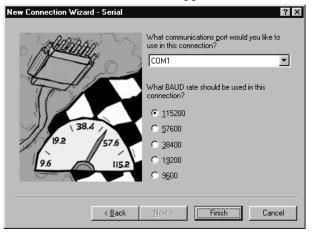

- 6. Select the COM port and baud rate you will be using in this connection.
- 7. Click **Finish** to create the connection.

You are now ready to transfer Interact projects to a CTC Power-Station that has the PowerStation Shell installed on it. See *Chapter* 6 for details on transferring files.

If you need to make changes to the connection simply select the Edit Command from the Transfer menu.

## Disk Transfer Connection

Disk communications include communications between a development system and a mass storage device. Examples include internal and external hard drives, floppy drives, Zip drives, tape drives, network drives, Compact Flash readers, etc. The mass storage device must be mapped to a specific drive letter from A to Z.

## To add a disk transfer connection, complete the following steps:

- 1. Open MachineShop
- 2. Select the **Add Connection** command from the Transfer menu or click the **Add Connection** button on the toolbar.

The New Connection dialog box appears.

| Add Connection           |     | ? ×      |
|--------------------------|-----|----------|
| Connection <u>n</u> ame: |     |          |
| Disk Transfers           |     |          |
| Connection type:         |     |          |
| Disk                     |     | <b>_</b> |
|                          | OK] | Cancel   |

- 3. Enter a name for this connection.
- 4. Select **Disk** as the connection type.

5. Click **OK** to accept these choices.

The New Connection Wizard appears.

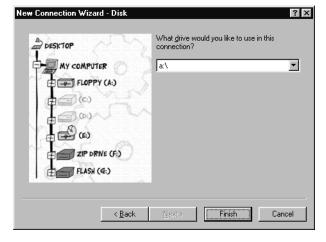

6. Select the letter of the drive you will be using in this connection.

You may select any removable drive such as a floppy drive, Compact FLASH, or Zip drive.

7. Click **Finish** to create the connection.

You are now ready to transfer projects that you create in Machine-Shop to a runtime system. See *Chapter 3* for details on creating projects and *Chapter 6* for details on transferring files.

If you need to make changes to the connection, simply select the Edit Connection command from the Transfer menu.

# **Backing Up Projects**

MachineShop provides a wizard for backing up and restoring projects to and from runtime workstations or a variety of storage devices (diskette, Compact Flash, hard drive, network, etc.). This chapter describes how to create and restore a project backup for a current project or a project located on a runtime system. It contains both descriptive information and step-by-step instructions.

#### **Chapter Contents**

| Creating a Backup  | 66 |
|--------------------|----|
| Restoring a Backup | 69 |

#### **Creating a Backup** MachineShop provides a Backup Wizard to guide you through the process of backing up a local project or a project on a runtime system to a selected target. The target can be a variety of storage devices including diskette, Compact Flash, hard drive, or network.

Projects are compressed into a subdirectory with the same name as the project. After the project is backed up, the file names are appended with a .zip suffix.

#### Local Project Backup

You may backup the current project on the development system using the Project command from the Create Backup submenu. This command will launch the Backup Wizard.

#### To backup a local project, complete the following steps:

- 1. Open the project if you haven't already.
- 2. Select the **Create Backup** command from the Tools menu.

The Create Backup submenu appears.

3. Select the **Project** command from the Create Backup submenu.

The Backup Wizard appears.

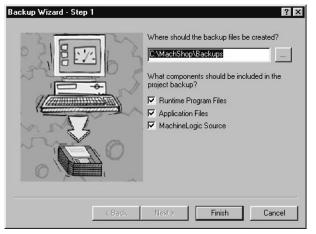

4. Enter the full path including the drive letter where you want to store this backup.

- 5. Select the components that you want to include in the backup:
  - Runtime Program Files includes the Interact and MachineLogic runtime program files.
  - Application Files includes the Interact and Machine-Logic application files in the backup.
  - MachineLogic Source includes the zip (.ZWT) file of the MachineLogic source files in the backup.
- 6. Click Finish.

The Backup Project Information window appears.

| Project components:<br>Runtime Program Files<br>Application Files | 4 |
|-------------------------------------------------------------------|---|
|                                                                   |   |
|                                                                   |   |
|                                                                   |   |
|                                                                   |   |
|                                                                   | Y |
| ackup Directory:                                                  |   |

7. Click **OK** to backup the active project on the development system.

The Backing Up dialog box appears.

8. Click **Close** when the backup operation is done.

| Remote Project | You may backup an active project on a runtime system using the |
|----------------|----------------------------------------------------------------|
| Backup         | Remote System command from the Create Backup submenu. This     |
|                | command will launch the Backup Wizard.                         |

- **Note** You must create the connection you plan to use to communicate with the runtime system before you can create the remote project backup. See *Chapter 4* for information on adding connections.
- **Important** You can only back up projects on the runtime system when the MachineShop Shell's Main Menu is displayed on the screen.

### To backup a project on a runtime system, complete the following steps:

- 1. Select the **connection** you want to use from the Select Connection box on the MachineShop Toolbar.
- 2. Select the Create Backup command from the Tools menu.

The Create Backup submenu appears.

3. Select the **Remote System** command from the Create Backup submenu.

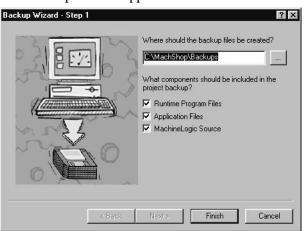

The Backup Wizard appears.

4. Enter the full path including the drive letter where you want to store this backup.

- 5. Select the components that you want to include in the backup:
  - Runtime Program Files includes the Interact and MachineLogic runtime program files.
  - Application Files includes the Interact and Machine-Logic application files in the backup.
  - MachineLogic Source includes the zip (.ZWT) file of the MachineLogic source files in the backup.
- 6. Click **Finish** to backup up the project on the runtime system.

The Transferring dialog appears. It displays the current file being transferred, the direction, and the estimated time remaining in the transfer.

7. Click **Close** when the backup operation is done.

**Restoring a Backup** MachineShop provides a Restore Wizard to guide you through the process of restoring a project backup to either the development or runtime system. The backup may be located on a variety of storage devices including diskette, Compact Flash, hard drive, or network.

# Restore Backup to the<br/>Local SystemYou may restore a project from a selected source to the develop-<br/>ment system using the Project command from the Restore Backup<br/>submenu. This command will launch the Restore Wizard. The<br/>Restore Wizard will automatically decompress the backup and<br/>restore it to the location set in the Project Path dialog box.

To restore a project backup to the development system, complete the following steps:

1. Select the **Restore Backup** command from the Tools menu.

The Restore Backup submenu appears.

2. Select the **Project** command from the Restore Backup submenu.

The Restore Wizard appears.

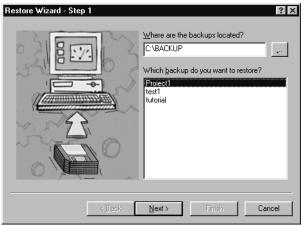

- 3. Enter the full path including the drive letter where the backup is stored.
- 4. Select the project you want to restore from the list of project backups.
- 5. Click Next.

The following window appears.

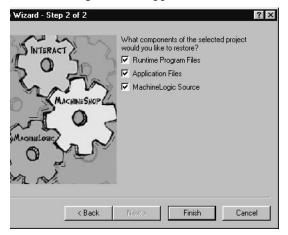

6. Select the components of the project that you want to include in the restoration and then click **Finish**.

The Restore Project Information window appears.

| Backup file Source Path<br>C:\BACKUP | - |
|--------------------------------------|---|
| Project components:                  |   |
| Runtime Program Files                |   |
| Application Files                    |   |
| MachineLogic Source Backup           |   |
|                                      |   |
|                                      |   |
|                                      |   |
|                                      |   |
|                                      |   |
|                                      |   |
|                                      |   |
|                                      |   |
| roject Directory:                    |   |

7. Click **OK** to restore the project on the development system.

The Restore dialog box appears.

- **Note** If there is a current project with the same name as the project backup, the Restore Project dialog box appears. The Restoration process will delete the current project before it restores the backup. To continue the restoration process, click **Restore**. To rename the current project first, click **Rename**, or to exit the restoration process, click **Cance**!
- 8. Click Close when the restore operation is done.

**Restore Project to a Remote System** You may restore a project backup from a selected source to a runtime system using the Remote System command from the Restore Backup submenu. This command will launch the Restore Wizard. The Restore Wizard will automatically decompress the project backup and load it on the runtime workstation.

**Important** You can only restore backup projects to the runtime system when the MachineShop Shell's Main Menu is displayed on the screen.

**Note** You must create the connection you plan to use to communicate with the runtime system before you can restore a project to it. See *Chapter 4* for information on adding connections.

### To restore a project backup to a runtime system, complete the following steps:

- 1. Select the **connection** you plan to use from Select Connection box on the MachineShop Toolbar.
- 2. Select the **Restore Backup** command from the Tools menu.

The Restore Backup submenu appears.

3. Select the **Remote System** command from the Restore Backup submenu.

The Restore Wizard appears.

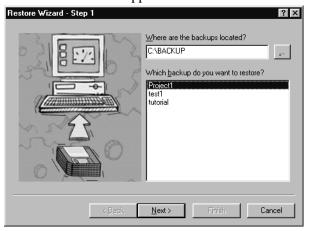

- 4. Enter the full path including the drive letter where the backup is stored.
- 5. Select the project you want to restore from the list of project backups.

6. Click Next.

The following window appears.

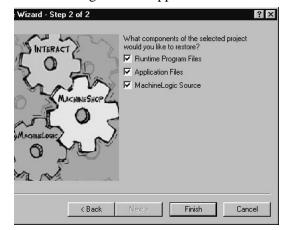

7. Select the components of the project that you want to include in the restoration and then click **Finish**.

The Restore Remote Information window appears.

| Backup file Source Path<br>C:\BACKUP                                                            |  | <u></u> |
|-------------------------------------------------------------------------------------------------|--|---------|
| Project components:<br>Runtime Program Files<br>Application Files<br>MachineLogic Source Backup |  |         |
|                                                                                                 |  | Y       |

8. Click **OK** to restore the project on the runtime system.

The Transferring dialog box appears on the screen. It displays the current file being transferred, the direction, and the estimated time remaining in the transfer.

9. Click **Close** when the restore operation is done.

### **Transferring Projects**

Once an application has been developed and a connection created, you can transfer the files needed to create or update a runtime system. MachineShop provides a Transfer Wizard to step you through the process of selecting a connection and transferring the files to and from a runtime system.

This chapter provides instructions on how to download and upload an active project from the development system to a runtime system. This includes using the Transfer Wizard and the Download and Upload commands.

#### **Chapter Contents**

| Downloading a Project | 76 |
|-----------------------|----|
| Uploading a Project   | 79 |

#### **Downloading a Project** Downloading refers to the process of transferring project files from a development system to a runtime system. There are two ways to download files in MachineShop: the Transfer Wizard and the Download command. This section describes how to use the

**Important** You can only download project files to a runtime system when the MachineShop Shell's Main Menu is displayed on the screen.

two methods to download files to the runtime system.

**Transfer Wizard** The Transfer Wizard steps you through the process of selecting the transfer connection and downloading the project files to a runtime system.

### To download a project to a runtime system using the Transfer Wizard, complete the following steps:

- 1. Open the project if you haven't already.
- 2. Select the **Transfer Wizard** command from the Transfer menu.

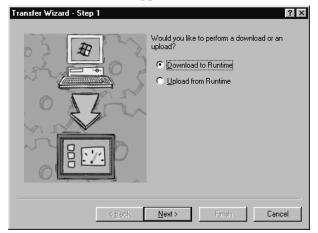

The Transfer Wizard appears.

- 3. Select **Download to Runtime** to download the project to the runtime system.
- 4. Click Next to continue.
- 5. Select the connection you want to use to transfer the files from the list of connections.

You may also create a connection from here. Click **Define New Connection** and follow the instructions provided by the New Connection Wizard. See *Chapter 4* for more information on how to add a new connection.

- **Note** You now have the option of having a direct serial connection, called MachineShop Direct Serial.
- 6. Click **Next** to continue.

The following window appears.

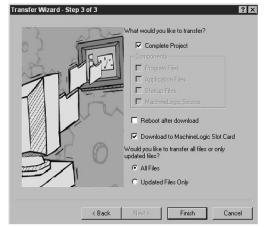

7. Select **Complete Project** to download the entire project to the runtime system.

If you do not want to download the entire project, clear the Complete Project check box; then select the files you want to download from the Components group box.

- 8. Select Reboot from the drop down menu to reboot the runtime workstation after the download. Select **No Reboot** if you do not want to reboot the runtime workstation after the download.
- Select All Files to download all files or Update Files Only to download only the files that have changed since the last download.
- 10. Click **Finish** to download the project files to the runtime system.

The Transferring dialog appears. It displays the file being transferred, the direction of the transfer, and the estimated time remaining.

# **Download Command** You can also use the Download command to download project files on the development system to a runtime system.

**Note** You must create the connection you plan to use to communicate with the runtime system before you can use the Download command. See *Chapter 4* for information on adding connections.

#### To download a project to the runtime system using the Download command, complete the following steps:

- 1. Open the project if you haven't already.
- 2. Select the connection you want to use to transfer the files from the Select Connection box on the toolbar.
- 3. Select the **Download** command from the Transfer menu or click the **Download** button on the toolbar.

| Download Selection              | Download |
|---------------------------------|----------|
| Complete Project                | Cancel   |
| - Components                    |          |
| Program Files                   |          |
| Application Files               |          |
| 🔽 Startup Files                 |          |
| MachineLogic Source             |          |
| Reboot after download           |          |
| Download to MachineLogic Slot ( | Card     |
| Download Filter                 |          |
| <ul> <li>All Files</li> </ul>   |          |
| O Updated Files Only            |          |

The Download dialog box appears.

4. Select **Complete Project** to download the entire project to the runtime system.

If you do not want to download the entire project, clear the Complete Project check box; then select the files you want to download from the Components group box.

- 5. Select **All Files** to download all of the files or **Update Files Only** to download only the files that have changed since the last download.
- 6. Select Reboot from the drop down menu to reboot the runtime workstation after the download. Select **No Reboot** if you do not want to reboot the runtime workstation after the download.
- 7. Click **Download** to download the project files to the runtime system.

The Transferring dialog appears. It displays the current file being transferred, the direction, and the estimated time remaining in the transfer.

**Uploading a Project** Uploading refers to the process of transferring a project from a runtime system to a development system. Like Downloading, there are two ways to upload files in MachineShop: the Transfer Wizard and the Upload command. This section describes how to use the two methods to upload project files from the runtime system.

**Important** You can only upload project files from a runtime system when the MachineShop Shell's Main Menu is displayed on the screen.

**Transfer Wizard** The Transfer Wizards steps you through the process of selecting the transfer connection and uploading the project files from the runtime system.

To upload a project from the runtime system using the Transfer Wizard, complete the following steps:

1. Select the **Transfer Wizard** command from the Transfer menu.

The Transfer Wizard appears.

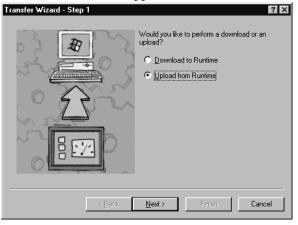

- 2. Select Upload from Runtime to upload the project.
- 3. Click **Next** to continue.

The following window appears.

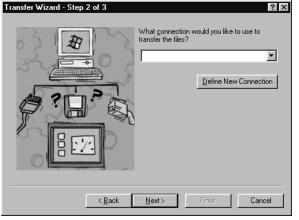

4. Select the connection you want to use to transfer the files from the list of connections.

Or click **Define New Connection** and follow the instructions provided.

See *Chapter 4* for more information on how to add a new connection.

You now have the option of having a direct serial connection, called Direct Serial.

? ×

- 5. Click **Next** to continue.
- 6. The following window appears. Transfer Wizard - Step 3 of 3

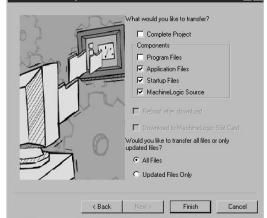

7. Select **Complete Project** to upload the entire project to the runtime system.

If you do not want to upload the entire project, clear the Complete Project check box; then select the files you want to upload from the Components group box.

- 8. Select **All Files** to upload all of the files or **Update Files Only** to upload only the files that have changed since the last upload.
- 9. Click **Finish** to upload the project files from the runtime system.

The Transferring dialog appears. It displays the current file being transferred, the direction, and the estimated time remaining in the transfer.

# **Upload Command** You may also use the Upload command to upload files from the runtime system to the development system.

**Note** You must create the connection you plan to use to communicate with the runtime system before you can use the Upload command. See *Chapter 4* for information on adding connections. You now have the option of having a direct serial connection, called MachineShop Direct Serial.

### To upload a project from the runtime system using the Upload command, complete the following steps:

- 1. Select the connection you plan to use to transfer the files from Select Connection box on the toolbar.
- 2. Select the **Upload** command from the Transfer menu or click the **Upload** button on the toolbar.

| Jpload                                                                                                    | ? X              |
|----------------------------------------------------------------------------------------------------|------------------|
| Upload Selection<br>Complete Project<br>Components<br>Program Files<br>Ø Application Files<br>Ø Startup Files<br>MachineLogic Source | Upload<br>Cancel |
| Upload Filter                                                                                                    |                  |

The Upload dialog box appears.

3. Select **Complete Project** to upload the entire project to the runtime system.

If you do not want to upload the entire project, clear the Complete Project check box; then select the files you want to upload from the Components group box.

- 4. Select **All Files** to upload all of the files or **Update Files Only** to upload only the files that have changed since the last upload.
- 5. Click **Upload** to upload the project files from the runtime system.

The Transferring dialog appears. It displays the current file being transferred, the direction, and the estimated time remaining in the transfer.

Chapter 7

# Customizing MachineShop

You may customize some of the basic MachineShop operations to suit your needs. This chapter describes how to add frequently used programs to MachineShop, set the visibility of MachineShop on the desktop, and reposition the toolbars.

### **Chapter Contents**

| Set the Visibility                     | 84 |
|----------------------------------------|----|
| Move the MachineShop Toolbars          | 85 |
| Add, Edit, and Remove Suite Components | 86 |

### Set the Visibility

You may determine how MachineShop will appear on your desktop. You may have the MachineShop Toolbar visible at all times or you may have the toolbar automatically hide whenever the mouse pointer is outside the region occupied by the toolbar.

You set the visibility options using the Options command from the Tools menu.

# To set the visibility of MachineShop, complete the following steps:

1. Select the **Options** command from the Tools menu.

The Options dialog box appears.

| Options                                                                                                    | ? ×          |
|----------------------------------------------------------------------------------------------------|--------------|
| <ul> <li>Always on top</li> <li>Auto Hide</li> <li>Show welcome dialog on startup</li> <li>Language</li> </ul> | OK<br>Cancel |
| English                                                                                                    |              |

2. Select **Always on Top** to keep MachineShop on top of all applications.

**Note** This option is checked by default and only available when the MachineShop Toolbar is undocked.

- 3. Select **AutoHide** to hide MachineShop until you move the mouse into the region occupied by the MachineShop Toolbar.
  - **Note** This option is cleared by default and is only available when the MachineShop Toolbar is docked.
- 4. Click **OK** to accept these choices.

### Move the MachineShop Toolbars

MachineShop is docked to the top of the Windows desktop by default. You may undock the toolbar by simply dragging it away from the edge. Once the toolbar is undocked, you can move it anywhere on the screen.

# To undock the MachineShop Toolbar, complete the following step:

- 1. Position the mouse cursor over the MachineShop Toolbar.
- 2. Click and drag the toolbar away from the edge of the Windows desktop.

The toolbar appears as shown below.

| MachineSh                 | iop - tuti | orial         |          |                |              |                    |                  | × |
|---------------------------|------------|---------------|----------|----------------|--------------|--------------------|------------------|---|
| <u>F</u> ile <u>E</u> dit | ⊻iew       | <u>T</u> ools | Transfer | <u>W</u> indow | <u>H</u> elp |                    |                  |   |
| 110                       | <b>S</b>   | e. e          | 2        | ¥ 🖨            | <b>F</b>     | MachineShop Serial | - <i>•</i> • • • |   |

# To dock the MachineShop Toolbar, complete the following steps:

- 1. Position the mouse cursor over the MachineShop title bar.
- 2. Click and drag the toolbar to the top of the Windows desktop.

The toolbar snaps into place along the length of the screen edge.

#### Move the MachineShop Rebars

The MachineShop Toolbar includes three smaller toolbars called rebars. These rebars can be repositioned on the toolbar by clicking and dragging the small handlebars.

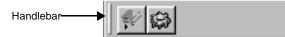

# To move the MachineShop rebars, complete the following steps:

- 1. Position the mouse cursor over the handlebar of the rebar you want to move.
- 2. Click and drag the rebar to the desired position.

| Add, Edit, and<br>Remove Suite<br>Components | You can add, edit, and remove frequently used programs to<br>MachineShop. Once the program is added, you can then launch the<br>program by clicking on the button on the MachineShop Toolbar,<br>or by selecting the command from the Tools menu.      |  |  |  |
|----------------------------------------------|----------------------------------------------------------------------------------------------------|--|--|--|
| ·                                            | This section describes how to add, edit, and remove programs from MachineShop.                                                                                                    |  |  |  |
| Add a Program                                | You can add a program to MachineShop using the Add Suite<br>Component command. After you add a program, you will be able<br>to launch the program by clicking on a button on the MachineShop<br>Toolbar or by selecting a command from the Tools menu. |  |  |  |
|                                              | To add a program to MachineShop, complete the following steps:                                                                                                    |  |  |  |
|                                              | 1. Select the <b>Add Suite Component</b> command from the Tools menu.                                                                                                    |  |  |  |

The Add Suite Component dialog box appears.

| Add Suite Co       | mponent                  |   |   |   | ?            | х |
|--------------------|--------------------------|---|---|---|--------------|---|
| Look jn:           | 🔄 Ucs                    | • | £ | ď |              |   |
| EDSLib             |                          |   |   |   |              |   |
| Dncfg.exe          |                          |   |   |   |              |   |
| NetCfg.exe         | 1                        |   |   |   |              |   |
|                    |                          |   |   |   |              |   |
|                    |                          |   |   |   |              |   |
|                    |                          |   |   |   |              |   |
| File <u>n</u> ame: | Dncfg.exe                |   |   |   | <u>O</u> pen | ] |
| Files of type:     | Executable files (*.exe) |   | • | Ē | Cancel       | 1 |
|                    |                          |   |   | _ |              |   |

2. Browse to the location on your hard drive that contains the file you want to add.

This can be any type of file, for example, an executable (.EXE) file, an Excel (.XLS) file, the configuration file for your I/O driver, etc.

3. Click **Open** to accept this choice.

**Edit a Program** You can edit a program on the MachineShop toolbar using the Edit Suite Component command. By editing a program, you will be able to add the capability to pass the program a command line argument when the program launches.

### To edit a program on the MachineShop toolbar, complete the following steps:

1. Select the **Edit Suite Component** command from the Tools menu.

Edit Suite Component

The Edit Suite Component dialog box appears.

- 2. Highlight the icon for the suite component you want to edit.
- 3. Select the Edit button.

The Suite Component Properties dialog box appears.

| Suite Component Properties                               | ? × |
|----------------------------------------------------------|-----|
| C:\PROGRAM FILES\MICROSOFT VISUAL<br>STUDIO\VB98\VB6.EXE | OK  |
| Command Line                                             |     |
|                                                          |     |
| For this Project Only                                    |     |

- 4. In the Command Line text box, enter a command line parameter that will be passed to the application when it is launched.
- 5. Select the For this Project Only check box if you wish the button to be local to the current project.

Application buttons are global when first added to the Toolbar. The command line parameter will be stored in the current project's .WMS file.

- 6. Click **OK** to accept the selections.
- **Remove a Program** You can remove a program from the MachineShop that you previously added using the Add Suite Component command. MachineShop removes the associated button and menu command.

### To remove a program from MachineShop, complete the following steps:

1. Select the **Remove Suite Component** command from the Tools menu.

| emove Suite Component                        | ? ×                      |
|----------------------------------------------|--------------------------|
| SST<br>DeviceNet<br>Configuration<br>Utility | <u>R</u> emove<br>Cancel |

The Remove Suite Component dialog box appears.

- 2. Select the icon for the program you want to remove.
- 3. Click **Remove** to accept this choice.

### MachineShop Dial-Up Networking Connections

This appendix describes how to create and configure dial-up networking connections for MachineShop. Configuration is necessary only for MachineShop Point-to-Point-Protocol.

**Note** Configuration is **NOT** required for MachineShop Direct Serial connection.

Dial-Up Networking is available from the My Computer icon on the Windows desktop.

**Note** If you need to modify the TCP/IP settings or the modem's baud rate for a dial-up connection, see the *Configure the Connection* sections in this appendix. Windows 95/98 instructions start on page 91,Windows NT instructions start on page 97, and Windows 2000 instructions start on page 102.

### 95/98 Dial-Up Networking

This section describes the steps to create and configure a dial-up connection in Windows 95/98. See *Windows NT Dial-Up Networking* in this appendix for Windows NT instructions page 95, and *Windows 2000 Dial-Up Networking* in this appendix for Windows 2000 instructions page 100.

### Create a Dial-Up Connection in Windows 95/98

The connection stores the settings needed to connect to the runtime system.

#### To create a dial-up connection in Windows 95/98, complete the following steps:

1. Double-click the **My Computer** icon on the desktop and then double-click the **Dial-Up Networking** folder.

The Dial-Up Networking window appears.

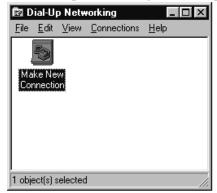

2. Double-click the Make New Connection icon.

The Make a New Connection Wizard appears.

| Add Connection ? 🗙           |
|------------------------------|
| Connection <u>n</u> ame:     |
| Ethernet Point to Point      |
| Connection type:             |
| MachineShop Net (Serial/LAN) |
| OK Cancel                    |

3. Enter the name of the computer you are dialing.

**Important** The name must be "MachineShop Phonebook Entry" if you are using the Direct Connection (Serial) option in MachineShop.

- 4. Select MachineShop Direct Connection as the modem.
- 5. Click Next.

The following window appears.

| Make New Connection | X                                                                                        |
|---------------------|------------------------------------------------------------------------------------------|
|                     | Type the phone number for the computer you want to call:<br>Agea code: Lelephone number: |
|                     | < <u>B</u> ack <u>N</u> ext> Cancel                                                      |

6. Enter "1" as the telephone number and then click Next.

The following window appears.

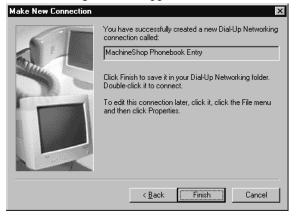

7. Click **Finish** to save the phonebook entry.

#### **Configure the Connection in Windows 95/98**

Now you need to configure the newly created connection.

#### To configure the connection, complete the following steps:

1. Open Dial-Up Networking.

The Dial-Up Networking window appears.

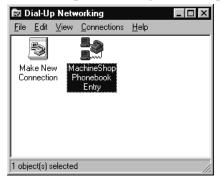

2. Right click on the icon for the newly created connection and then select **Properties**. The property sheet for the selected connection appears.

| MachineShop Phonebook Entry                     |
|-------------------------------------------------|
| General Server Types Scripting Multilink        |
| Standard Shop Phonebook Entry                   |
| Phone number:<br>Area code: Telephone number:   |
| Country code:<br>United States of America (1)   |
| Connect using:<br>MachineShop Direct Connection |
| OK Cancel                                       |

- 3. Clear the Use area code and Dialing Properties check box on the General tab
- 4. Click **Configure** to set the baud rate for the MachineShop Direct Connection.

The MachineShop Direct Connection property window appears.

| MachineShop Direct Connection Properties | ? ×    |
|------------------------------------------|--------|
| General Connection Options               |        |
| MachineShop Direct Connection            |        |
| Port: Communications Port (COM1)         |        |
| Low High                                 |        |
| <u>Maximum speed</u>                     |        |
| 115200                                   |        |
| Only connect at this speed               |        |
|                                          |        |
| OK                                       | Cancel |

- Select the speed that modem will use to transfer data from the maximum speed list. The default is 115200. This selection must match the baud rate set in the MachineShop Shell.
- Note If you are have reliability problems using the selected speed, try selecting a slower speed.
- 6. Click **OK** to accept these choices.

The property sheet for the selected connection appears.

7. Click the **Server Types** tab.

The Server Types tab appears.

| MachineShop Phonebook Entry                  |
|----------------------------------------------|
| General Server Types Scripting Multilink     |
| Type of Dial-Up <u>S</u> erver:              |
| PPP: Internet, Windows NT Server, Windows 98 |
| Advanced options:                            |
| Log on to network                            |
| Enable software compression                  |
| Require encrypted password                   |
| Require data encryption                      |
| <u>Record a log file for this connection</u> |
| Allowed network protocols:                   |
| ☐ NetBEUI                                    |
| IPX/SPX Compatible                           |
| ICP/IP     [TCP/IP Settings]                 |
|                                              |
| OK Cancel                                    |

8. Clear all check boxes except the **TCP/IP** check box and then click **TCP/IP** Settings to configure the IP address.

The TCP/IP Settings window appears.

| IP <u>a</u> ddress:           | 10    | •    | 0    | •    | 0    | • | 1 |
|-------------------------------|-------|------|------|------|------|---|---|
| ) S <u>e</u> rver assigned na | me se | erve | erac | ldre | esse | s |   |
| Specify name serve            | r add | res  | ses  |      |      |   |   |
| Primary <u>D</u> NS:          | 0     | •    | 0    | •    | 0    | • | 0 |
| Secondary D <u>N</u> S:       | 0     | •    | 0    | •    | 0    | • | 0 |
| Primary <u>W</u> INS:         | 0     | •    | 0    | •    | 0    | • | 0 |
| Secondary WINS:               | 0     | •    | 0    | •    | 0    | • | 0 |
|                               |       |      |      |      |      |   |   |

9. Select Specify an IP address and then enter the IP address for the development system.

CTC recommends that you enter 10.0.0.1 as the IP address for the development system.

- **Note** If you are using both serial and Ethernet point to point connections on the same development machine, you must have different IP addresses for each connection.
- 10. Select Specify name server addresses.

Make sure all the addresses are set to 0.0.0.0.

- 11. Clear the Use IP header compression and Use default gateway on remote network check boxes.
- 12. Click **OK** to accept these choices.

The property sheet for the selected connection appears.

13. Click **OK** to exit the property sheet.

### Windows NT Dial-Up Networking

This section describes the steps to create and configure a dial-up connection in Windows NT. See *Windows 95/98Dial-Up Networking* in this appendix for Windows 95/98instructions page 89, and *Windows 2000 Dial-Up Networking* in this appendix for Windows 2000 instructions page 100.

#### Create a Dial-Up Connection in Windows NT

The phonebook entry will store the settings needed to connect to the runtime system. The phonebook entry is created using Windows Dial-Up Networking.

#### To create a phonebook entry in Windows NT, complete the following steps:

1. Double-click the **My Computer** icon on the desktop and then double-click the **Dial-Up Networking** folder.

If there are no previous phonebook entries, the message "The phonebook is empty" appears.

- **Note** If a phonebook entry already exists, the Dial-Up Networking window appears. Click **New** to add a new entry and skip to step 3.
- 2. Click **Yes** to add an entry.

The New Phonebook Entry Wizard appears.

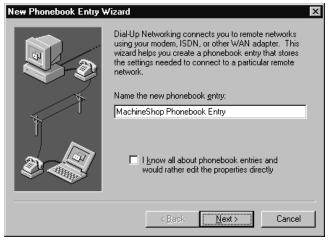

**Important** The name must be "MachineShop Phonebook Entry" if you are using the Direct Connection (Serial) option in MachineShop.

3. Enter a name for the new phonebook entry and then click **Next**.

The Server window appears.

| Server    | <u>×</u>                                                                                                    |
|-----------|----------------------------------------------------------------------------------------------------|
|           | Check all that apply:                                                                                                    |
|           | <ul> <li>✓ Send my plain text password if that's the only way to connect.</li> <li>✓ I he non-Windows NT server I am calling expects me to type login information after connecting, or to know TCP/IP addresses before dialing.</li> </ul> |
| <u>\$</u> | < <u>B</u> ack <u>N</u> ext > Cancel                                                                                                    |

4. Select **Send my plain text password if that's the only way to connect** and then click **Next**.

The Phone Number window appears.

| Phone Number | ×                                                                                                    |
|--------------|----------------------------------------------------------------------------------------------------|
|              | Enter the phone number of the dial-up server you are<br>calling. Alternate phone numbers, if any, are dialed<br>automatically if the primary phone number cannot be<br>reached. They may also be used to set different<br>numbers on individual multi-linked ISDN lines. |
|              | Phone number:                                                                                                    |
|              | <u>A</u> lternates                                                                                                    |
| D A          | Luse Telephony dialing properties                                                                                                    |
|              | < <u>B</u> ack <u>Next&gt;</u> Cancel                                                                                                    |

5. Enter "1" as the phone number and then click Next.

The New Phonebook Entry Wizard appears.

6. Click **Finish** to save the phonebook entry.

The Dial-Up Networking window appears with the new phonebook entry displayed in the Phonebook entry to dial box.

### **Configure the Connection in Windows NT**

Now you need to configure the phonebook entry.

#### To configure the phonebook entry, complete the following steps:

1. Open Dial-Up Networking.

The Dial-Up Networking window appears.

| 🖏 Dial-Up Networking | ? ×                                                                                          |
|----------------------|----------------------------------------------------------------------------------------------|
|                      | Phonebook entry to dial:<br>MachineShop Phonebook Entry<br>New More                          |
|                      | Phone number preview:          1         Dialing from:         New Location         Location |
|                      | <u>D</u> ial <u>C</u> lose                                                                   |

- 2. Select the **phonebook entry** from the Phonebook entry list.
- 3. Click More and then select Edit entry and modem properties.

The Edit Phonebook Entry property sheet appears.

| Edit Phoneboa                            | ok Entry  |                                    |              | ?                  |
|------------------------------------------|-----------|------------------------------------|--------------|--------------------|
| Basic                                    | Server    | Script                             | Security     | X.25               |
| <u>E</u> ntry name:<br>Co <u>m</u> ment: | MachineSh | nop Phoneboo                       | k Entry      |                    |
| Phone <u>n</u> umbe                      |           | lephony dialing                    | g properties | <u>A</u> lternates |
| <u>D</u> ial using:                      |           | hop Direct Cor<br>other port if bu |              | <u>C</u> onfigure  |
|                                          |           |                                    | OK           | Cancel             |

4. Click **Configure** on the Basic tab to set the baud rate for the MachineShop Direct Connection.

The Modem Configuration dialog box appears.

| Modem Configuration 🛛 📪 🗙            |
|--------------------------------------|
| MachineShop Direct Connection (COM1) |
| Initial speed (bps):                 |
| Hardware Features                    |
| Enable hardware <u>f</u> low control |
| Enable modem error control           |
| Enable modem <u>c</u> ompression     |
| ✓ Disable modem speaker              |
| OK Cancel                            |

5. Select the speed that modem will use to transfer data from the initial speed list.

The default is 115200. This selection must match the baud rate set in the MachineShop Shell.

**Note** If you have reliability problems using the selected speed, try selecting a slower speed.

6. Click OK.

The Edit Phonebook Entry property sheet appears

7. Click the **Server** tab.

The Server tab appear.

| Edit Phonebo          | ok Entry         |                  |           | ? ×    |
|-----------------------|------------------|------------------|-----------|--------|
| Basic                 | Server           | Script           | Security  | X.25   |
| Dial-up <u>s</u> erve | er type:         |                  |           |        |
| PPP: Wind             | ows NT, Window   | s 95 Plus, Intei | inet      | -      |
| -Network p            | rotocols         |                  |           |        |
| ☑ <u>I</u> CP/        | ΊΡ               | T <u>C</u> P/IF  | PSettings |        |
| E IPX/S               | 6PX compatible   |                  |           |        |
| <u>∏</u> <u>N</u> etB | EUI              |                  |           |        |
| E Enable s            | oftware compres: | sion             |           |        |
|                       | PPP LCP extensio |                  |           |        |
|                       | -                |                  |           |        |
|                       |                  |                  |           |        |
|                       |                  |                  | OK        | Cancel |

8. Clear all check boxes except the **TCP/IP** check box and then click **TCP/IP** settings to configure the IP address.

The TCP/IP Settings window appears.

| PPP TCP/IP Settings               |       |     |       |      |    |    | ?   | × |
|-----------------------------------|-------|-----|-------|------|----|----|-----|---|
| O Server assigned IP add          | dress |     |       |      |    |    |     |   |
| ☐ ● Specify an I <u>P</u> address |       |     |       |      |    |    |     |   |
| IP <u>a</u> ddress:               | 10    |     | 0     |      | 0  |    | 1   |   |
| O S <u>e</u> rver assigned name   | serv  | er  | add   | lres | se | s  |     |   |
| • Specify name server a           | ddre: | sse | s     |      |    |    |     |   |
| Primary <u>D</u> NS:              | 0     |     | 0     |      | 0  |    | 0   |   |
| Secondary D <u>N</u> S:           | 0     |     | 0     |      | 0  |    | 0   |   |
| Primary <u>W</u> INS:             | 0     |     | 0     |      | 0  |    | 0   |   |
| Secondary W <u>I</u> NS:          | 0     |     | 0     |      | 0  |    | 0   |   |
| Use IP header <u>c</u> ompress    |       | te  | net   | wo   | rk |    |     |   |
|                                   | ΟK    |     | )<br> |      | С  | an | cel |   |

9. Select **Specify an IP address** and then enter the IP address for the development system.

CTC recommends that you enter 10.0.0.1 as the IP address for the development system.

- **Note** If you are using both serial and Ethernet point to point connections on the same development machine, you must have different IP addresses for each connection.
- 10. Select Specify name server addresses.

Make sure all the addresses are set to 0.0.0.0.

- 11. Clear the Use IP header compression and Use default gateway on remote network check boxes.
- 12. Click **OK** to accept these choices.

The Edit Phonebook Entry property sheet appears.

13. Click **OK** to exit the Edit Phonebook Entry property sheet.

### Windows 2000 Dial-Up Networking

This section describes the steps to create and configure a dial-up connection in Windows 2000. See *Windows NT Dial-Up Networking* in this appendix for Windows NT instructions page 95, and *Windows 95/98 Dial-Up Networking* in this appendix for Windows 95/98instructions page 89.

### **Create a Dial-Up Connection in Windows 2000**

#### To create a phonebook entry in Windows 2000, complete the following steps:

- 1. Double-click the **My Computer** icon on the desktop and then double-click the **Control Panel** folder and then double-click the **Network and Dial-Up Connections** folder.
- 2. Double-click Make New Connection

The Network Connection Wizard appears.

3. Click Next.

The Network Connection Type window appears.

| You | t Connection Type<br>i can choose the type of network connection you want to create, based on<br>r network configuration and your networking needs. |
|-----|----------------------------------------------------------------------------------------------------|
|     | Dial-up to private network<br>Connect using my phone line (modem or ISDN).                                                                          |
|     | Dial-up to the Internet<br>Connect to the Internet using my phone line (modem or ISDN).                                                             |
|     | Connect to a private network through the Internet<br>Create a Virtual Private Network (VPN) connection or 'tunnel' through the Internet.            |
|     | Accept incoming connections<br>Let other computers connect to mine by phone line, the Internet, or direct cable.                                    |
|     | Connect directly to another computer<br>Connect using my serial, parallel, or infrared port.                                                        |
|     | соппесской длу зена, разле, оппасод рок.                                                                                                    |
|     | < Back Next > Cancel                                                                                                    |

4. Select Dial-up to private network.

The Phone Number to Dial window appears:

| letwork Connection Wizard                                                                                                    |                           |
|----------------------------------------------------------------------------------------------------|---------------------------|
| Phone Number to Dial<br>You must specify the phone number of the computer or network you want to<br>connect to.                                                                                   | You must specify the phor |
| Type the phone number of the computer or network you are connecting to. If you want<br>your computer to determine automatically how to dial from different locations, check Use<br>dialing rules. | your computer to determin |
| Area code: Phone number:                                                                                                    | Area code:                |
| Country/region code:                                                                                                    | Country/region code:      |
|                                                                                                    |                           |
| Use dialing rules                                                                                                    | 🔲 Use dialing rules       |
|                                                                                                    |                           |
| < Back Next > Cancel                                                                                                    |                           |

- Enter "1" as the phone number and then click Next. The Connection Availability window appears.
- 6. Select For All Users and then click Next.

The Completing the Network Connection window appears.

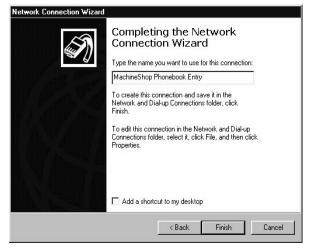

- 7. Enter a name for the new phonebook entry and then click **Finish**.
- **Important** The name must be "MachineShop Phonebook Entry" if you are using the Direct Connection (Serial) option in MachineShop.

#### **Configure the Connection in Windows 2000**

Now you need to configure the phonebook entry.

#### To configure the phonebook entry, complete the following steps:

1. Double-click the **My Computer** icon on the desktop and then double-click the **Control Panel** folder and then double-click the **Network and Dial-Up Connections** folder.

The Network and Dial-Up Connections window appears.

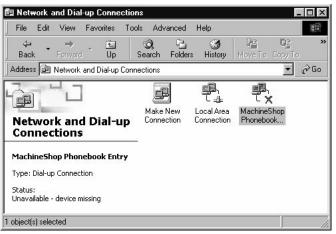

- 2. Right click on the icon for the newly created connection and then select Properties.
- 3. The property sheet for the selected connection appears.

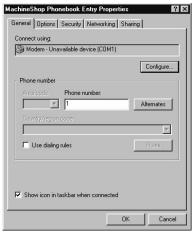

4. Select Configure.

The Modem Configuration dialog box appears.

| Modem Configuration    | <u>? ×</u>           |
|------------------------|----------------------|
| MachineShop Dire       | ct Connection (COM1) |
| Maximum speed (bps):   | 115200               |
| Modem protocol         |                      |
| Hardware features      |                      |
| Enable hardware flow   | control              |
| Enable modem error co  | ontrol               |
| Enable modem compre    | ession               |
| - Initialization       |                      |
| Show terminal window   |                      |
| 🗖 <u>B</u> un script:  | Y                    |
|                        | Edit Browse          |
| 🔽 Enable modem speaker |                      |
|                        | OK Cancel            |

5. Select the Maximum speed (bps) that the modem will use to transfer data.

The default is 115200. This selection must match the baud rate set in the MachineShop Shell.

**Note** If you have reliability problems using the selected speed, try selecting a slower speed.

6. Click **OK**.

7. Click the **Networking** tab.

The Networking tab appear.

| ms Properties ? 🗙                                                                                                    |  |  |
|----------------------------------------------------------------------------------------------------|--|--|
| General Options Security Networking Sharing                                                                                                    |  |  |
| Type of dial-up server I am calling:                                                                                                    |  |  |
| PPP: Windows 95/98/NT4/2000, Internet                                                                                                    |  |  |
| <u>S</u> ettings                                                                                                    |  |  |
| Components checked are used by this connection:                                                                                                    |  |  |
| □ 🐨 NWLink IFX/SFX/NetBIOS Compatible Transport Protocol                                                                                                    |  |  |
| Themet Protocol (TCP/P)     BFle and Printer Sharing for Microsoft Networks     BClient for Microsoft Networks                                                    |  |  |
| Install Uninstall Properties                                                                                                    |  |  |
| Description                                                                                                    |  |  |
| Transmission Control Protocol/Internet Protocol. The default<br>wide area network protocol that provides communication<br>across diverse interconnected networks. |  |  |
| OK Cancel                                                                                                    |  |  |

8. Clear all check boxes except the **Internet Protocol (TCP/IP)** check box and the **Client for Microsoft Networks** check box. Click on the Internet Protocol line, then click **Properties** to configure the IP address.

| ternet Protocol (TCP/IP) Prope                                                                                     | erties ?                     |
|----------------------------------------------------------------------------------------------------|------------------------------|
| General                                                                                                    |                              |
| You can get IP settings assigned a<br>supports this capability. Otherwise,<br>administrator for the appropriate IP | you need to ask your network |
| Obtain an IP address automat                                                                                       | tically                      |
|                                                                                                    |                              |
| IP address:                                                                                                    | 10.0.0.1                     |
| Ise the following DNS server           Preferred DNS server:           Alternate DNS server:                       | addresses:                   |
|                                                                                                    | Ad <u>v</u> anced            |
|                                                                                                    |                              |
|                                                                                                    |                              |
|                                                                                                    | OK Cancel                    |

The TCP/IP Properties window appears.

9. Select **Use the following IP address** and then enter the IP address for the development system.

CTC recommends that you enter 10.0.0.1 as the IP address for the development system.

- **Note** If you are using both serial and Ethernet point to point connections on the same development machine, you must have different IP addresses for each connection.
- 10. Leave the Use the following DNS server addresses blank.
- 11. Click **OK** to accept these choices.

The Edit Phonebook Entry property sheet appears.

12. Click **OK** to exit the Edit Phonebook Entry property sheet.

Appendix A: MachineShop Dial-Up Networking Connections

## **Cable Pinouts**

This appendix describes the cable pinouts for a LAN cable, crossover cable, serial cable with handshaking, and a serial null modem cable with loopback. If you should decide to construct your own cable, refer the appropriate diagram below for assistance.

10 Base-T/100 Base-T Ethernet

## 10 Base-T, 100 Base-T Ethernet LAN Cable Pinout

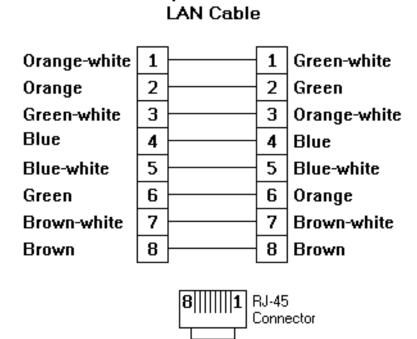

## 10 Base-T, 100 Base-T Ethernet Peer to Peer Crossover Cable Pinout

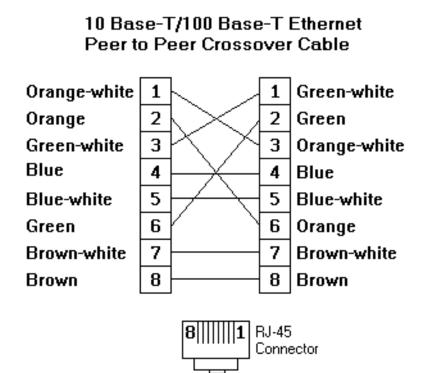

# MachineShop Serial PPP Cable with Hardware Handshaking Pinout

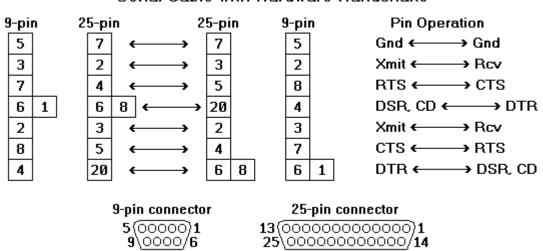

Serial Cable with Hardware Handshake

# MachineShop Serial PPP Null Modem Cable with Loopback Pinout

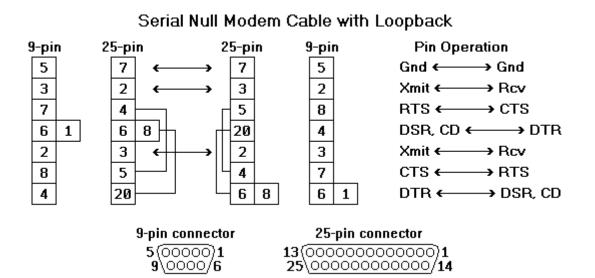

## Index

#### Α

add connection direct serial 40 disk transfer 63 Ethernet point to point 45 IPM compatible 61 LAN 42 modem 58 serial 55 suite component 86 Always on Top 84 AutoHide 84

#### В

backup 66 local 66 remote 68 restore 69 baud rate 41, 92, 98 modify 91, 97, 102

#### С

cable pinouts 107 configure dial-up connection Windows 2000 51, 102 Windows 95/98 91 Windows NT 97 TCP/IP properties Windows 2000 51 Windows 95/98 46 Windows NT 48 connection Ethernet point to point 45 IPM compatible 61

**LAN 42** modem 58 serial 55 create backup local project backup 66 remote project backup 68 dial-up connection Windows 2000 100 Windows 95/98 89 Windows NT 95 project 24 Crossover Cable Pinout 108 **Customer Support Services 4** customizing MachineShop 83 add suite component 86 remove suite component 88 visibility 84 customizing MachineShop edit suite component 87

#### D

delete a project 30 development system requirements 9 Dial-Up Networking 58, 59, 89 add connection Windows 2000 100 Windows 95/98 89 Windows NT 95 configure connection Windows 2000 102 Windows 95/98 91 Windows NT 97 modify baud rate 91, 97, 102 TCP/IP settings 91, 97, 102 Direct Serial communication 40 Direct Serial connection 40 docking the toolbar 85 documentation

## Index

standards 3 download project 76 download command 78 transfer wizard 76

#### Ε

edit I/O interface 36 Edit menu 18 edit project description 33 edit suite component 87 Ethernet point to point connection 45 TCP/IP Properties configure in Windows 2000 51 TCP/IP Properties in Windows 95/98 45 TCP/IP Properties in Windows NT 48

### F

File menu 18

#### Η

hardware requirements development system 9 runtime system 10 Help menu 19 Host Name 44

#### I

IP Address 44, 47, 50, 52, 60 IPM 15 IPM Compatible Serial connection 61

#### L

LAN Cable Pinout 107 LAN connection 42 launch Interact 20, 29 MachineLogic 20, 29

#### Μ

MachineLogic templates 24 MachineShop add suite component 86 features 8 remove suite component 88 start 16 visibility 84 MachineShop Direct Connection modem 90 MachineShop edit suite component 87 MachineShop Net 18 MachineShop Net connection Ethernet point to point 45 **LAN 42** modem 58 serial 55 MachineShop Net Name 44 MachineShop Phonebook Entry 55, 56, 90 create 89 Menus 18 Edit menu 18 File menu 18 Help menu 19 Tools menu 18 Transfer menu 19 View menu 18 Window menu 19 modem connection 58

#### 0

Online Help 16 open a project 29 Options command 84

#### Ρ

Product Support Program 6 project

backup 66 create 24 delete 30 description 33 directory structure 22 download 76 I/O interface 36 information 31 open 29 overview 22 project path 23 restore 69 save 30 upload 79 Project Management Rebar 19

#### R

rebars 19 move 85 project management 19 suite navigation 20 transfer 20 remove suite component 88 restore 69 local project 69 remote project 71 runtime system requirements 10

#### S

save a project 30 security key 11 Security Key Utility 12 enable software options 13 transfer options between keys 14 Serial Cable with Hardware Handshaking Pinout 109 serial connection 55 Serial Null Modem Cable with Loopback Pinout 110 setting project path 23 software requirements development system 9 runtime system 11 starting MachineShop 16 startup files 23, 32 Suite Navigation Rebar 20

#### Т

TCP/IP 41 TCP/IP properties configure in Windows 2000 51 configure in Windows 95/98 46 configure in Windows NT 48 TCP/IP settings 50, 94, 99, 104 modify 91, 97, 102 **Technical Support 4** Toolbar always on top 84 dock 85 hide 84 move 85 moving 17 undock 85 visibility 84 Toolbars 19 Tools menu 18 Training and New Business Development 5 Transfer menu 19 Transfer Rebar 20

#### U

undocking the toolbar 85 upload project 79 transfer wizard 79 upload command 81 user interface 17 user-defined toolbar buttons

## Index

add 86 remove 88

#### V

View menu 18 view project information 31

### W

Welcome dialog 17 What's This Help 16 Window menu 19